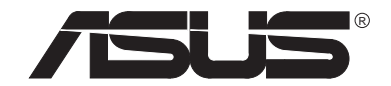

## **NOTEBOOK SERIE P6300**

**MANUEL D'UTILISATION**

Aucune partie de ce manuel, y compris celles concernant le matériel et les logiciels, ne peut être reproduite, transmise, transcrite, archivée pour prêt ou traduite dans n'importe quelle langue et de n'importe quelle manière, à l'exception des copies de sauvegarde faites par l'acheteur , sans l'autorisation écrite expresse de ASUSTeK COMPUTER INC. ("ASUS").

ASUS FOURNIT CE MANUEL "POUR INFORMATION", SANS AUCUNE GARANTIE, NI EXPRESSE NI TACITE, QUANT A SON CONTENU EN AUCUN CAS ASUS, SES DIRIGEANTS, EMPLOYES OU AGENTS NE PEUVENT ETRE TENUS RESPONSABLES POURLES DOMMAGES DIRECTS OU INDIRECTS (Y COMPRIS PERTES DE DONNEES, PERTES COMMERCIALES, PERTES D'USAGE, INTERRUPTION D'ACTIVITE OU AUTRES), ET CE, MEME SI ASUS A ETE INFORME DE LA POSSIBILITE QUE CES DOMMAGES POURRAIENT ETRE CAUSE PAR UNE ERREUR DANS CE MANUEL OU PAR UN DEFAUTDES PRODUITS PRESENTES .

La garantie et le servive après vente ne seront pas assurés si: (1) le produit est réparé, modifié ou altéré, à moins que ces réparations, modifications ou altération aient été autorisées par écrit par ASUS; ou (2) le numéro de série du produit est effacé ou manquant.

Les noms de produit ou de compagnies peuvent ou non être des marques déposées par leurs propriétaires respectifs, elles ne sont utilisées que pour permettre l'identification des éléments et pour l'information de l'utilisateur, sans aucune volonté de violation.

- Intel, LANDesk, et Pentium sont des marques déposées de Intel Corporation.
- Windows et MS-DOS sont des marques déposées de Microsoft Corporation.
- Sound Blaster AWE32 et SB16 sont des marques de Creative Technology Ltd.
- Adobe et Acrobat sont des marques déposées de Adobe Systems Incorporated.

Pour les manuels antérieurs ou mis à jour, BIOS, pilotes, ou des informations sur les nouveaux produits, contactez ASUS à http://www.asus.com.tw

LES INFORMATIONS CONTENUES DANS CE MANUEL NE SONT DONNES QUE POUR INFORMATION, ELLES PEUVENT ETRE CHANGEES A TOUT MOMENT SANS PREAVIS ET N'ENGAGENT PAS ASUS. ASUS NE PEUT ETRE TENU RESPONSABLE EN CASD'ERREUR OU D'INFORMATION INADEQUATE CONTENUE DANS CE MANUEL, Y COMPRIS POUR CE QUI EST DES PRODUITS ET LOGICIELS DECRITS AL'INTERIEUR.

**Copyright © 1998 ASUSTeK COMPUTER INC. Tous droits réservés .**

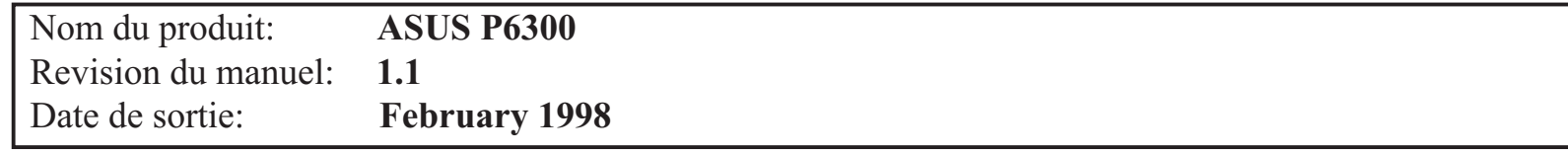

#### **Federal Communications Commission Statement**

This device complies with FCC Rules Part 15. Operation is subject to the following two conditions:

- •This device may not cause harmful interference, and
- • This device must accept any interference received, including interference that may cause undesired operation.

This Equipment has been tested and found to comply with the limits for a class B digital device, pursuant to Part 15 of the Federal Communications Commission (FCC) rules. These limits are designed to provide reasonable protection against harmful interference in a residential installation. This equipment generates, uses, and can radiate radio frequency energy and, if not installed and used in accordance with the instructions, may cause harmful interference to radio communications. However, there is no guarantee that interference will not occur in a particular installation. If this equipment does cause harmful interference to radio or television reception, which can be determined by turning the equipment off and on, the user is encouraged to try to correct the interference by one or more of the following measures:

- $\bullet$ Reorient or relocate the receiving antenna.
- $\bullet$ Increase the separation between the equipment and receiver.
- Connect the equipment into an outlet on a circuit different from that to which the receiver is connected.
- Consult the dealer or an experienced radio/TV technician for help.

**WARNING!** The use of a shielded-type power cord is required in order to meet FCC emission limits and to prevent interference to the nearby radio and television reception. It is essential that only the supplied power cord be used. Use only shielded cables to connect I/O devices to this equipment. You are cautioned that changes or modifications not expressly approved by the party responsible for compliance could void your authority to operate the equipment.

#### **Canadian Department of Communications Statement**

This digital apparatus does not exceed the Class B limits for radio noise emissions from digital apparatus set out in the Radio Interference Regulations of the Canadian Department of Communications.

For use with AC Adaptor Model ADP-45GB (Pour Utiliser Avec Modele ADP-45GB)

#### **Nordic Caution Texts Concerning Lithium Batteries**

**CAUTION!** Danger of explosion if battery is incorrectly replaced. Replace only with the same or equivalent type recommended by the manufacturer. Dispose of used batteries according to the manufacturer's instructions. (English)

**ATTENTION!** Il y a danger d'explosion s'il y a remplacement incorrect de la batterie. Remplacer uniquement avec une batterie du mêre type ou d'un type équivalent recommandé par le constructeur. Mettre au rebut les batteries usagées conformément aux instructions du fabricant. (French)

注意!この装置は、現在設置されている場所で妨害波の測定がされた情報技術装置です。 この場所以外で使用する場合は、その場所で、再び妨害波の測定が必要となります。

**ADVARSELI!** Lithiumbatteri - Eksplosionsfare ved fejlagtig håndtering. Udskiftning må kun ske med batteri af samme fabrikat og type. Levér det brugte batteri tilbage til leverandøren. (Danish)

**ADVARSEL!** Eksplosjonsfare ved feilaktig skifte av batteri. Benytt samme batteritype eller en tilsvarende type anbefalt av apparatfabrikanten. Brukte batterier kasseres i henhold til fabrikantens instruksjoner. (Norwegian)

**VARNING!** Explosionsfara vid felaktigt batteribyte. Använd samma batterityp eller en ekvivalent typ som rekommenderas av apparattillverkaren. Kassera använt batteri enligt fabrikantens instruktion. (Swedish)

**VAROITUS!** Paristo voi räjähtää, jos se on virheellisesti asennettu. Vaihda paristo ainoastaan laitevalmistajan sousittelemaan tyyppiin. Hävitä käytetty paristo valmistagan ohjeiden mukaisesti. (Finnish)

## **Sommaire**

#### **CHAPITRE 1**

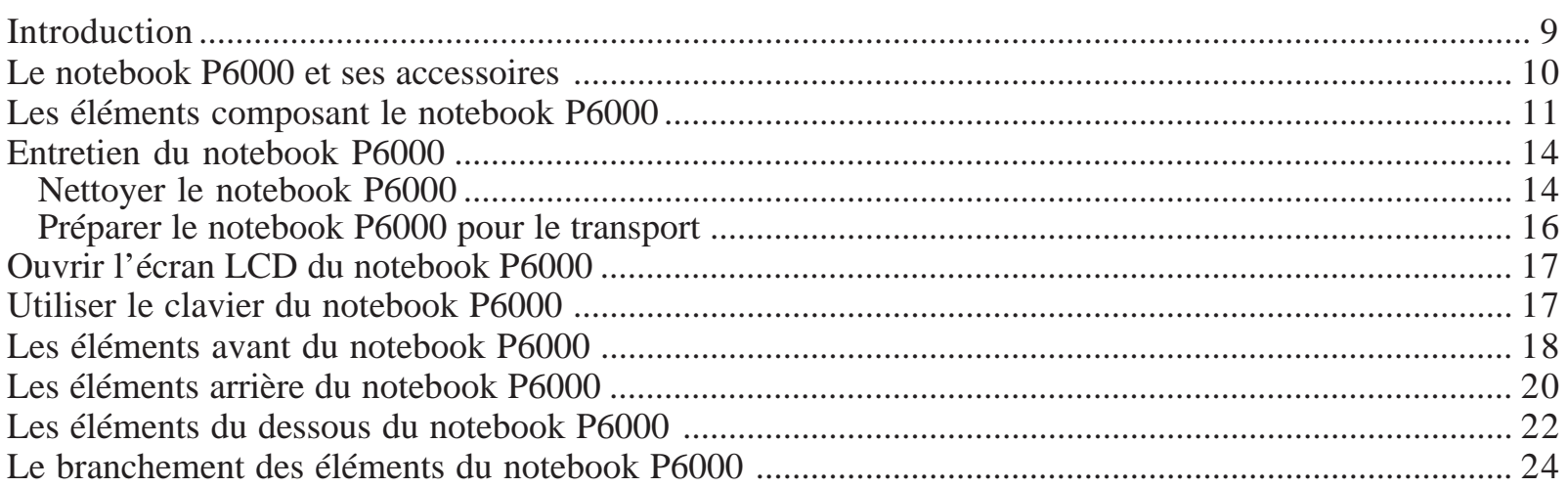

#### **CHAPITRE 2**  $\overline{z}$   $\overline{z}$   $\overline{z}$   $\overline{z}$   $\overline{z}$   $\overline{z}$   $\overline{z}$   $\overline{z}$

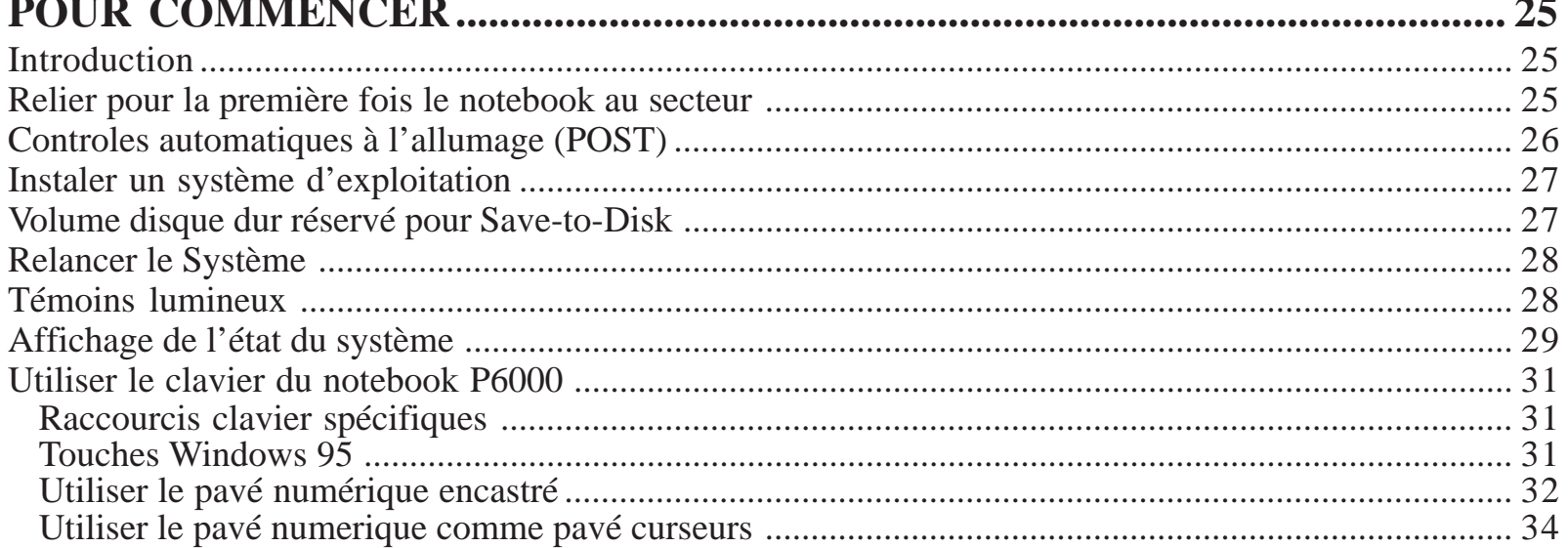

#### Manuel d'utilisation du notebook série P6000

 $\sim$   $-$ 

## CHAPITRE 3

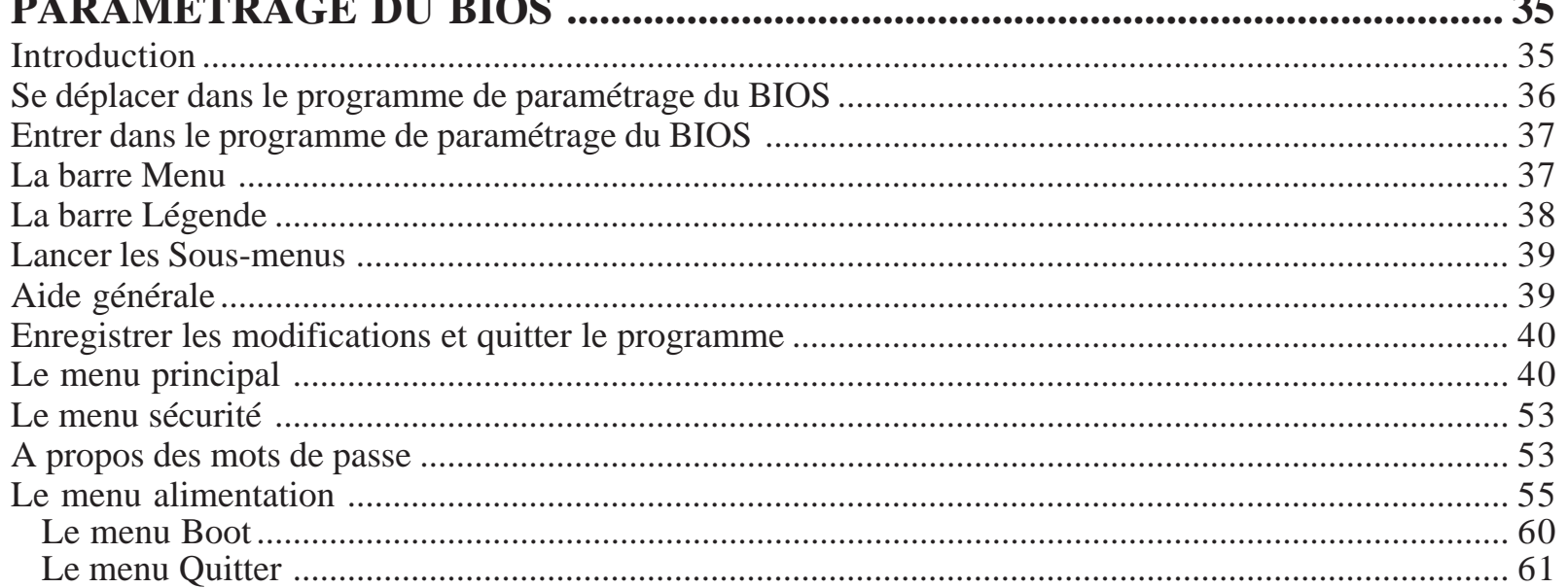

#### **CHAPITRE 4**

#### Manuel d'utilisation du notebook série P6000

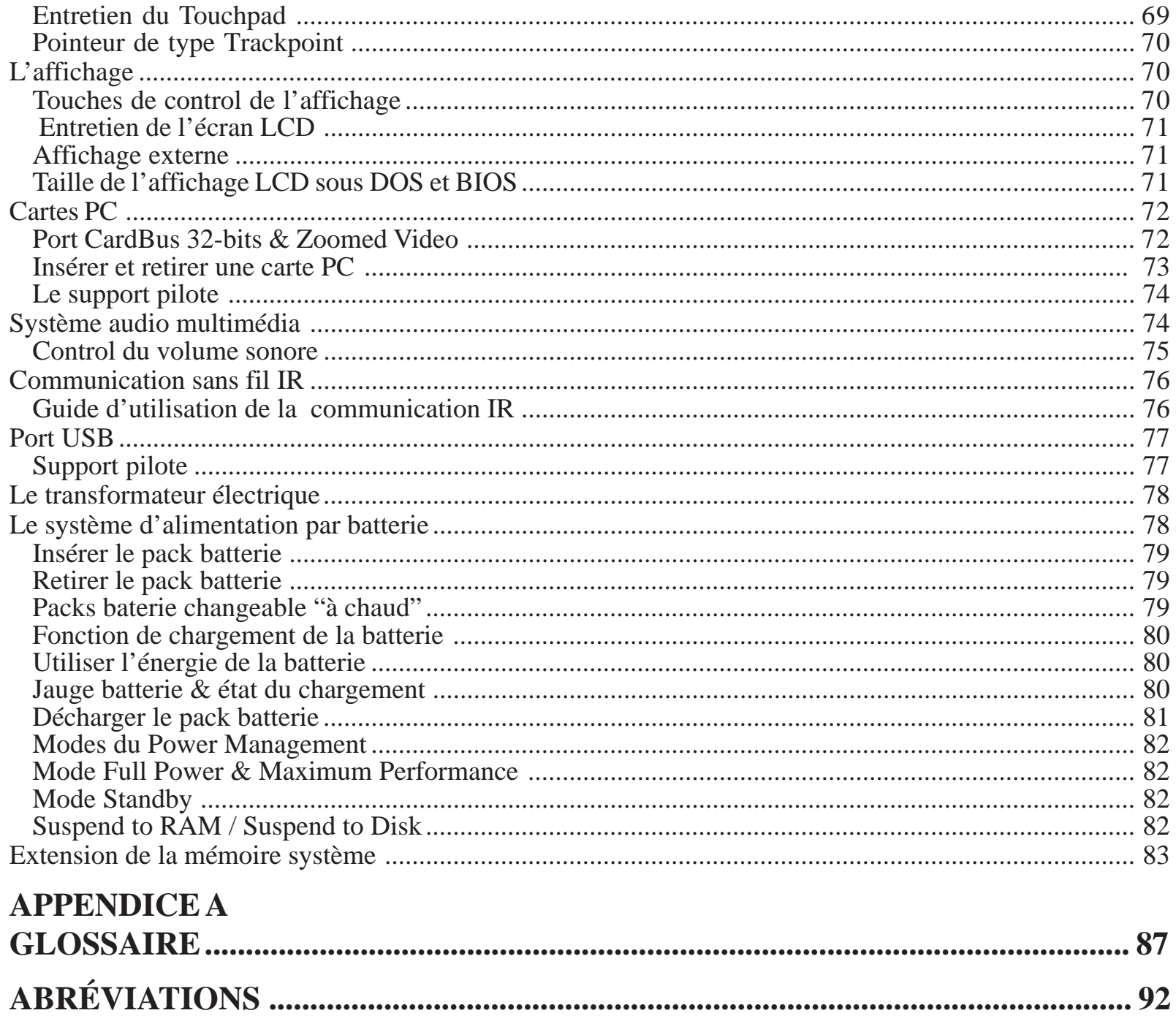

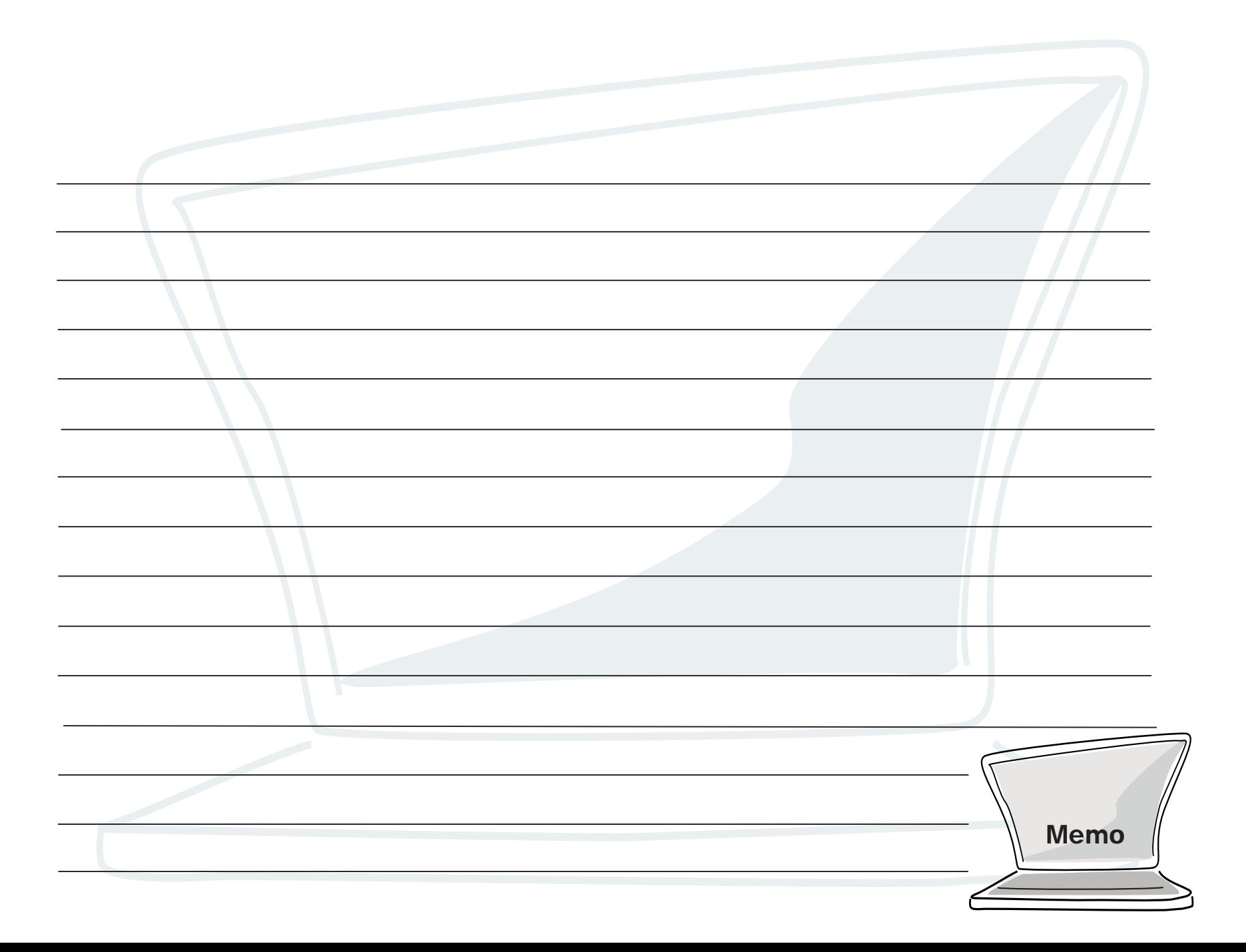

## **CHAPITRE 1 BIENVENUE AU P6000**

# **1**

## **Introduction**

Le notebook P6000 est un tout nouveau PC portable conçu et fabriqué le fabricant mondialement connu et récompensé pour ses cartes mères. Le notebook P6000 offre les dernières avancées en matière de technologie portable qui autorisent les mêmes performances de processeur et de mémoire que celles des ordinateurs de bureau. Avec sa gestion système unique, son pack batterie longue durée changeable ordinateur allumé, et ses solutions de ventilations avancées, Le notebook P6000 est bien conçu pour vous offrir une informatique portable puissante et facile d'emploi. Plus encore, le P6000 laisse toute la place aux évolutions vers les futurs modules graphiques et video.

## **Le notebook P6000 et ses accessoires**

Le notebook est livré solidement emballé dans un paquet fait de carton épais. Avant de déballer le notebook, préparez une surface propre et stable pour y placer le contenu de l'emballage. Ouvrez le carton et retirez en, avec précaution, le contenu. Si quoi que soit est manquant ou endommagé, contactez votre revendeur immédiatement.

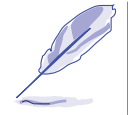

Ne jetez pas les matériaux d'emballage. Vous pourriez en avoir besoin plus tard si vous devez expédier l'ordinateur ou l'envoyer pour service après-vente.

#### **Le carton doit contenir un de chaque élément ci-dessous:**

- $\Delta$  L'unité principale du P6000 (avec un module disque dur installé)
- $\triangledown$  Un module lecteur de disquette
- $\boxtimes$  Un cable pour lecteur de disquette externe
- $\boxtimes$  Un pack batterie Li-Ion (Ni MH en option)
- Un transformateur électrique
- $\overline{\mathcal{Q}}$  Un cable électrique
- $\boxtimes$  Un cable en Y PS/2
- Un cable S-Video à RCA Composite
- $\triangledown$  Une malette de transport
- $\boxtimes$  Un CD contenant les programmes pilotes et utilitaires
- $\triangledown$  Une carte de garantie (fournie par le distributeur ou le revendeur)
- $\triangledown$  Le guide d'instalation des pilotes et utilitaires
- $\overline{\mathcal{Q}}$  Ce manuel
- $\square$  Les modules CD-ROM, LS-120 SuperDisk, DVD (en option)
- Mémoire 16MB/32MB/64MB SO-DIMM (en option)
- Réplicateur de ports avec 10Base-T/100Base-TX Fast-Ethernet LAN
- $\Box$  Microsoft Windows 95/NT sur Disquette/CD-ROM (en option)
- $\Box$  Le manuel pour Microsoft Windows 95/NT (en option)

## **Caractéristiques matérielles du notebookP6000**

Le notebook P6000 comprend les éléments suivants:

- **• Processeur -** Le P6000 est équippé du Intel Mobile Module qui supporte les processeurs Intel Pentium ® peut évoluer vers les Pentium ® II, tous deux avec technologie MMX. La famille de processeurs Mobile Pentium ® opère à de plus faibles voltages et donc, consomment moins d'énergie et produisent moins de chaleur que les processeurs ordinaires. La technologie multimédia MMX a été conçue spécialement pour un traitement plus rapide des taches multimédia et de communication.
- **•Cache interne-** Supporte 32KB de cache interne.
- **• Cache externe-** 256/512KB de cache L2 avec mode Pipeline Burst optimisent les performances du système.
- **• Mémoire principale -** Bus mémoire 64-bits avec 16MB SDRAM intégrés. La mémoire peut être facilement étendue en utilisant des barrettes 16MB, 32MB, ou 64MB 144-pin SO-DIMM. Deux supports sont disponibles pour 1 module double face et 1 simple face ou 2 modules simple face.
- **• Affichage -** 13.3" TFT XGA LCD, résolution de 1024 x 768, en 64K couleurs.
- **• Graphismes et accélérateur video** Le sous-système graphique & video comprend une mémoire vidéo de 2MB et un controleur graphique haute performance 128-bits qui supporte la lecture MPEG-1, l'affichage simultané, le port ZV (Zoomed Video) et l' Advanced Power Management. La construction modulaire unique peut évoluer vers les prochains moteurs 3D Graphics & MPEG-2/DVD.
- **• Module lecteur de disquette amovible-** Le module lecteur de disquette supporte les disquettes 3.5" et peut être remplacé par un lecteur de CD-ROM, un module LS-120 SuperDisk.
- **• Module amovible CD-ROM -** Le lecteur CD-ROM x20 vous permet de profiter du large évantail de titres multimédia disponibles pour votre ordinateur.
- **• Touchpad -** Le Touchpad est un système de pointage sensible à la pression grace auquel vous pouvez déplacer le curseur sur l'écran et faire des sélections, comme avec une souris ordinaire.

#### **Manuel d'utilisation du notebook série P6000**

- **• Clavier Windows95 auto inclinable -** Le clavier est de type AZERTY avec en plus des touches de fonction spécifiques et un pavé numérique encastré pour la saisie intensive de données numériques. Le mécanisme unique d'inclinaison automatique va de paire avec des touches 19mm de type ordinateur de bureau pour ajouter du confort à la frappe. Ce mécanisme d'inclinaison automatique aide aussi le système de ventilation réservé pour les prochains processeurs Pentium II. Deux touches Windows 95 vous permettront d'accéder et de profiter des nombreux raccourcis prévus dans Windows 95.
- **• Supports cartes PC -** Le connecteur pour carte PC de type stack accepte deux cartes de type II, ou une de type III. Compatible PCMCIA 2.1, Zoom Video et Cardbus 32 bits, le notebook est capable de recevoir nombre d'options d'extension, y compris des cartes mémoires, des modems, des disques durs, et des adaptateurs réseau grande vitesse.
- **•Port de communication IR -** Le notebook propose les deux modes de communication compatibles IrDA : FIR (Fast Infrared) et SIR (Standard Infrared). Il vous permet la communication en série entre le notebook et d'autres périphériques dotés d'interface infrarouge, comme une imprimante ou un autre ordinateur.
- **• Son stéréo 16-bits -** Le notebook offre un son stéréo 16 bits compatible Sound Blaster Pro avec effet 3D et supportant le full duplex.
- **• Prises audio -** Trois prises jack sur l'arrière de l'ordinateur sont utilisées pour l'entrée audio, l'entrée micro mono et la sortie audio. Un microphone frontal et des haut-parleurs intégrés procurent un accès audio pratique et de haute qualité.
- **• Port jeu/MIDI -**Le notebook est équipé d'un connecteur 15 broches D-sub pour brancher un joystick, un gamepad, ou des instruments MIDI.
- **•External PS/2 Keyboard and Mouse Port -** Un connecteur Mini-DIN pour clavier compatible PS/2 ou souris, un câble en Y est fourni pour utiliser les deux simultanément.
- **• Port VGA -** Connecteur VGA 15 broches mini D-sub pour le branchement d'un moniteur externe
- **• Port S-video Composite sortie TV -** Un connecteur S-Video composite pour le branchement d'un poste de télévision ou d'un magnétoscope. Un câble S-Video - vidéo composite est fourni.

- **• Port série** Port série 9 broches D-sub compatible RS-232 et 16550.
- **• Port parallèle** Port parallèle/imprimante 25 broches D-sub qui est le plus utilisé pour brancher une imprimante ou un module lecteur de disquette par le câble FDD externe fourni. Ce port parallèle supporte également les protocoles EPP et ECP.
- **• Port USB -** Un connecteur USB (Universal Serial Bus) est disponible sur le côté gauche.
- **• Port d'accueil -** Connecteur 240 broches pour le branchement en option d'un duplicateur de ports avec fonction LAN intégrée
- **• Battery and AC Power System** Le notebook peut fonctionner avec deux modes d'alimentation électrique, un transformateur branché sur le secteur ou un pack batterie rechargeable. Le chargeur interne au système va recharger automatiquement le pack batterie du notebook quand il est connecté à un transformateur électrique spécifique. En utilisant les options de gestion de l'alimentation électrique décrites au chapitre 5, le notebook peut fonctionner sur batterie environ 4 ou 5 heures. Le pack batterie prend approximativement 2,5 à 3 heures pour se recharger lorsque l'ordinateur est éteint. La recharge prend à peu près 3,5 heures lorsque l'ordinateur est allumé. Pour des utilisations plus longues sur batterie, des pack batteries spécifiques sont disponibles chez nos revendeurs.
- **• Keyboard Controls -** Le notebook offre un ensemble de raccourcis clavier qui fait partie intégrante de l'utilisation du notebook. Certaines touchent à l'affichage à cristaux liquides, tandis que d'autres contrôlent le volume sonore.
- **• Power Management -** Le notebook dispose d'une gestion de l'alimentation électrique (Advanced Power management) APM 1.2 inscrite à l'intérieur du Setup BIOS. Ces éléments ont pour but d'économiser l'énergie et d'allonger le temps de travail.

## **Entretien de votre notebook P6000**

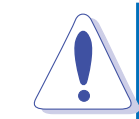

**ATTENTION:** Les mesures de précaution suivantes augmenteront la durée de vie de votre notebook P6000 et réduiront les risques de dommage pour vous et votre ordinateur. Suivez bien tous ces conseils. En dehors des cas décrits dans ce manuel, faites appel au personel qualifié de votre service après vente. N'utilisez jamais de cables, accéssoires ou périphériques endommagés. N'utilisez jamais de solvants puissants tels que décapant, benzène ou autres produits chimiques sur ou a proximité de la surface qui pourraient l'abimer.

#### **Nettoyage du notebook P6000**

- 1. Débranchez le transformateur et retirez le pack batterie avant de nettoyer.
- 2. Essuyez le notebook avec une éponge de cellulose ou une peau de chamois propre imbibée d'un détergent non abrasif et d'un peu d'eau tiède.
- 3. Retirez le reste de l'humidité avec un torchon sec.

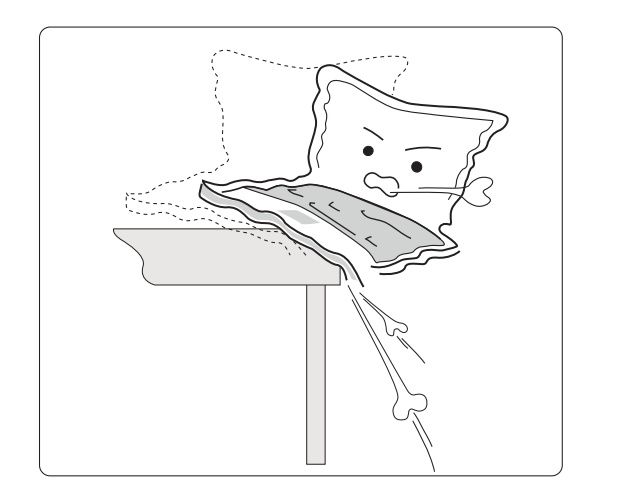

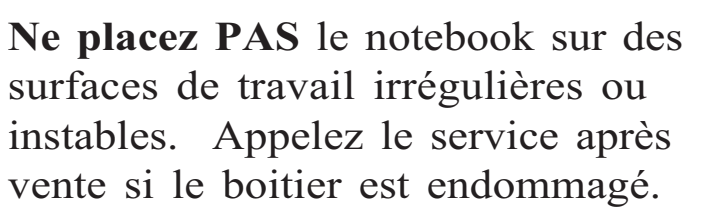

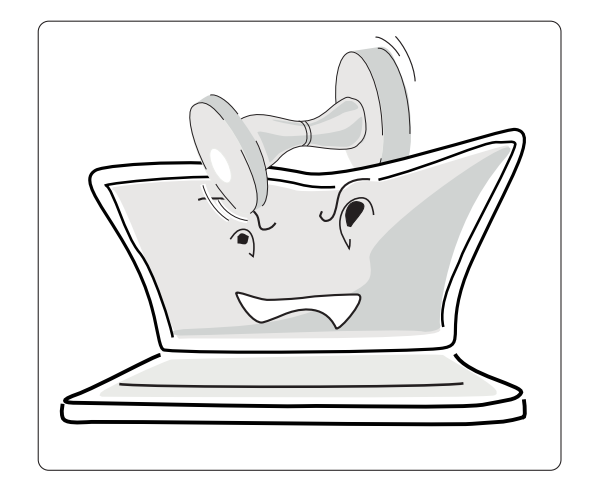

**Ne placez PAS** ni ne jetez d'objets sur le dessus de votre notebook. N'essayez pas d'y introduire de corps étranger.

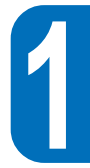

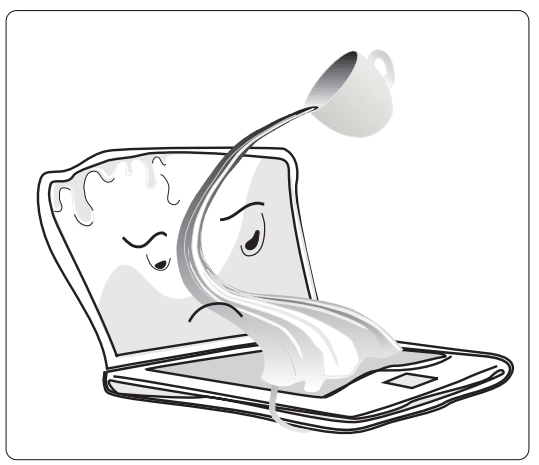

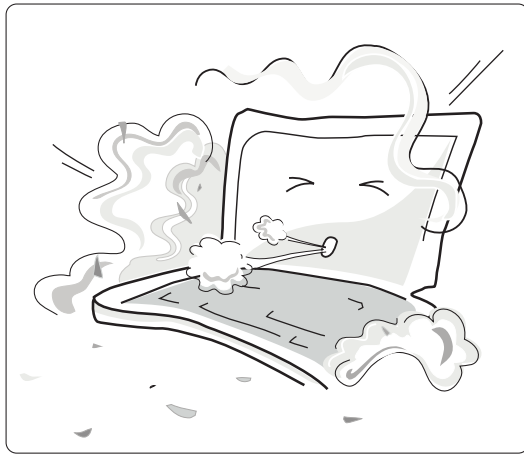

N'exposez PAS votre notebook ou ses Ne laissez PAS votre notebook dans des accessoires aux liquides, à la pluie ou à environnements sales ou poussiéreux. l'humidité. Contactez votre SAV si duliquide s'y est introduit.

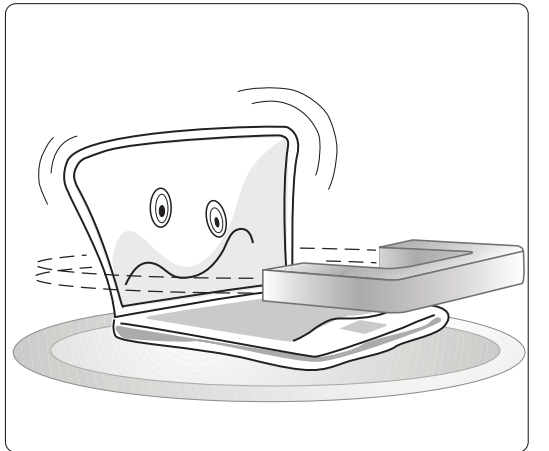

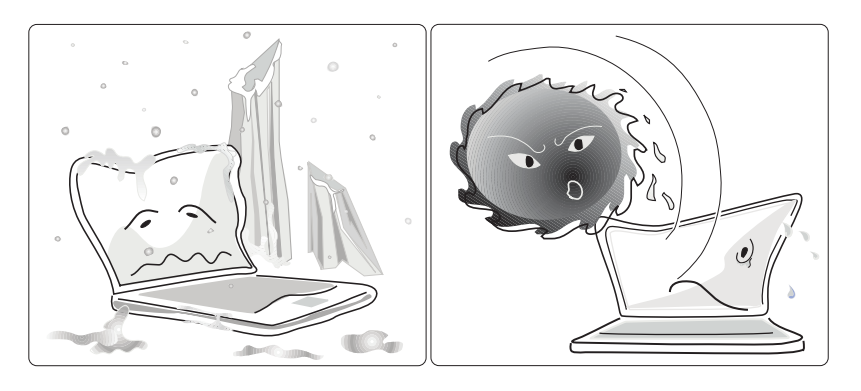

**N'utilisez PAS** ou ne rangez pas votre **N'exposez PAS** votre notebook au froid (moins notebook près d'appareils électro de 32˚F ou 0˚C). **N'exposez PAS** le notemagnétiques ou de postes de télévision. book à de hautes températures (plus de 122˚F **Ne laissez PAS** de disquettes près des hautparleurs du notebook, ou elles risqueraient d'être effacées.

ou 50˚C) ou aux rayons du soleils.

#### **Préparer le notebook P6000 au transport**

Pour préparer le notebook à être transporté, vous devez tout d'abord déconnecter tous les périphériques. Assurez-vous que l'ordinateur est éteint avant de procéder à cette opération. La tête du disque dur du notebook est self-parking. Fermez le panneau écran et assurez-vous qu'il est solidement attaché à l'ordinateur.

Assurez-vous que le lecteur de disquette ne contient pas de disquette. Lorsqu'une disquette se trouve dans le lecteur, le bouton d'éjection en ressort. Si vous essayiez le transporter le notebook avec une disquette à l'intérieur, le bouton d'éjection pourrait être endommagé.

L'ordinateur dispose d'une mallette souple de transport. Elle protégera votre notebook de la saleté et de la poussière, et évitera que le boîtier de votre ordinateur ne soit rayé ou ne se lézarde.

Si vous avez l'intention d'utiliser une batterie, soyez certain d'avoir bien rechargé la batterie et d'avoir emmené avec vous tous les éléments nécessaires. Souvenezvous que le transformateur charge la batterie aussi longtemps qu'il se trouve branché à l'ordinateur et au secteur. L'affichage d'état montre alors l'icone de connection au secteur et le témoin orange sur l'avant est allumé. L'affichage d'état et les packs batteries indiquent également le niveau d'électricité restant.

## **Ouverture de l'écran LCD du notebook P6000**

Sur le devant du notebook vous trouverez deux loquets situés sur le panneau écran qui le maintiennent en position fermée lorsqu'il n'est pas utilisé. Suivez ces étapes pour lever l'écran à cristaux liquides : Faite glisser les loquets jusqu'à ce que l'écran se libère, puis levez l'écran à cristaux liquides. Inclinez l'écran pour obtenir une position de vision confortable.

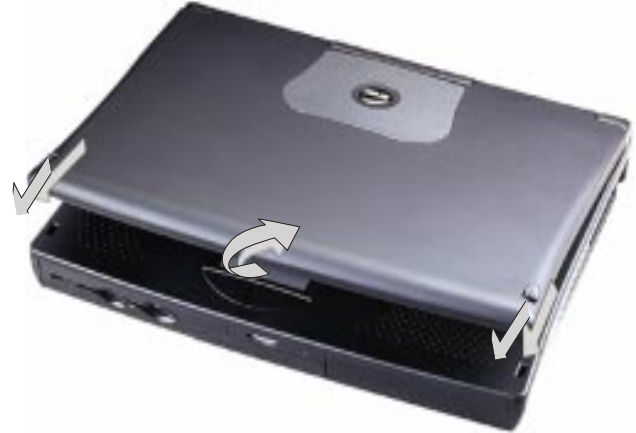

## **Utilisation du clavier du notebook P6000**

Cet élément ergonomique incline automatiquement le clavier à un angle qui réduit le stress des mains et des poignets, et dans le même temps fournit une ventilation adéquate au notebook, indispensable pour accueillir les nouveaux processeurs.

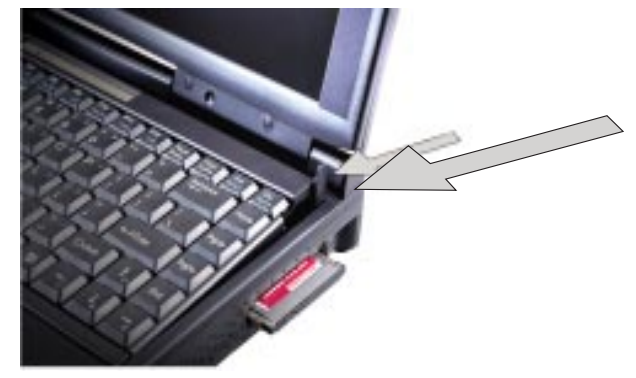

## **Les composants sur l'avant du notebook P6000**

Reportez vous à l'illustration ci-dessous pour identifier les composants externes sur l'avant du notebook P6000.

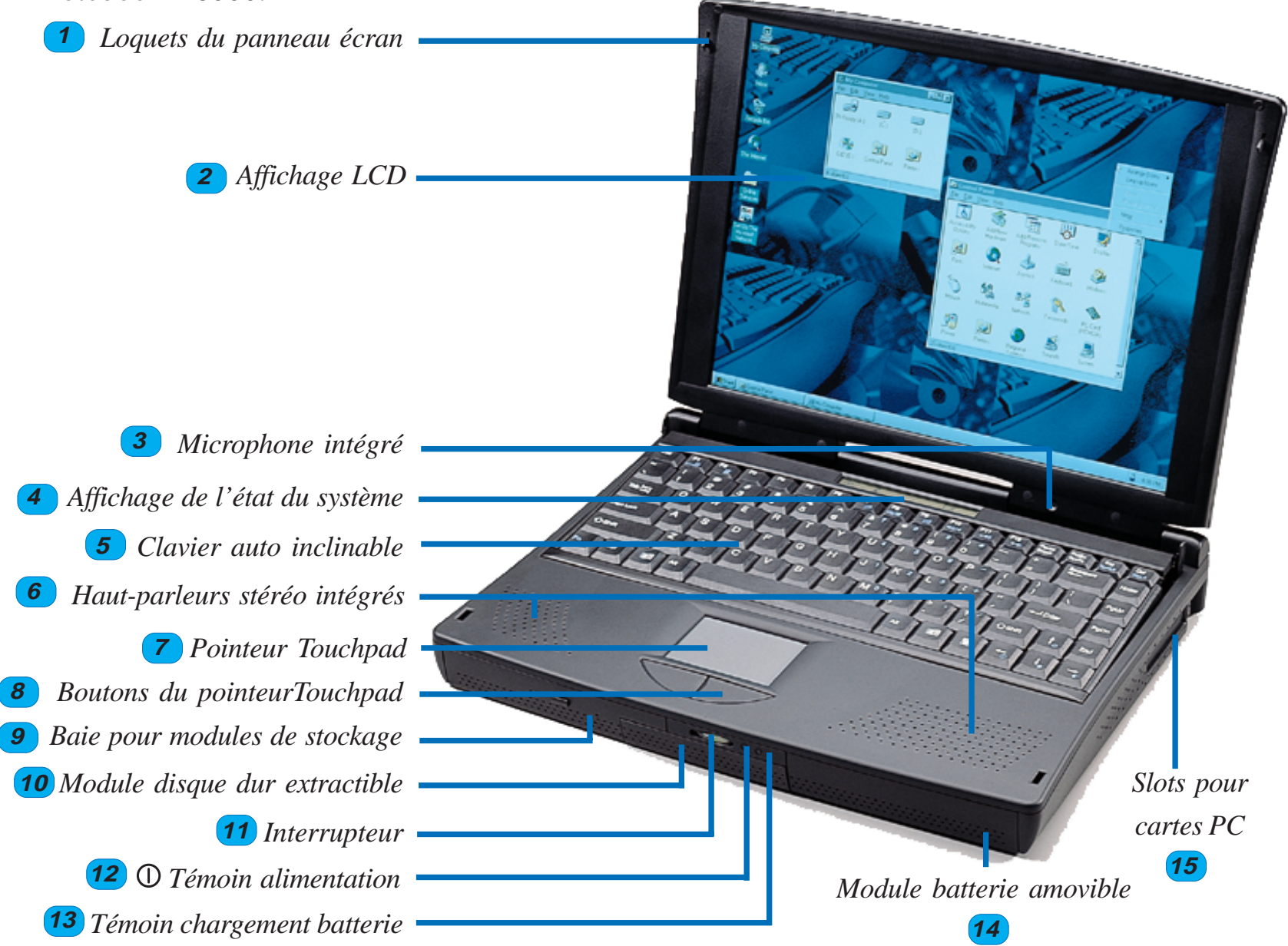

#### **Description des éléments frontaux du not ebook P6000**

- **1. Loquets du panneau écran -** Ils ferment et maitiennent l'écran LCD fermé. **1**
- **2. LCD -** L'écran LCD affiche les informations de la même façon qu'un moniteur VGA. **2**
- **3. Microphone** Le microphone intégré permet l'entrée de données audio mono. **3**
- **4. Paneau état** Le paneau d'état système informe sur l'état de votre notebook P6000. **4**
- **5. Clavier** Le clavier auto-inclinable permet la saisie comme sur un ordinateur de bureau. **5**
- **6. Haut-parleurs stéréo** Ces haut-parleurs intégrés vous autorisent l'écoute stéréo. **6**
- **7. Touchpad** Le touchpad est un pointeur qui permet de déplacer le curseur. **7**
- **8. Boutons du Touchpad** Ces boutons permettent de faire des sélections dans le programme. **8**
- **9. Baie pour périphériques de stockage -** Cette baie pour périphériques amovibles de stockage permet l'installation d'un lecteur de disquette, d'un lecteur 100MB ZIP ®, LS-120 SuperDisk ®, ou lecteur CD-ROM.**9**
- **10. Disque dur** Le module disque dur extractible permet à differents utilisateurs de partager le même notebook P6000 ou l'installation de différents logiciels spécifiques. Le courant doit être coupé avant de retirer de module disque dur. **10**
- **11. Interrupteur** L'interrupteur allume ou éteint le notebook P6000. **11**
- **12. Témoin alimentation** Le témoin est vert quand l'ordinateur est allumé, clignotant en mode Stand-by, et éteint lorsque l'ordinateur est éteint. **12**
- **13. Témoin de chargement** Le témoin orange clignote lorsque la batterie est en charge. **13**
- **14. Module batterie -** Le module batterie amovible peut être remplacé par une batterie pleine lorsque le niveau de chargement devient faible. **14**
- **15.Slots pour cartes PC -** Ces connecteurs permettent l'insertion de cartes amovibles telles que cartes fax modem, SCSI, réseau, MPEG, et périphériques de video conférence. **15**

#### **Manuel d'utilisation du notebook série P6000**

## **Les composants sur l'arrière du P6000**

Reportez vous à l'illustration ci-dessous pour identifier les composants externes sur l'arrière du notebook P6000.

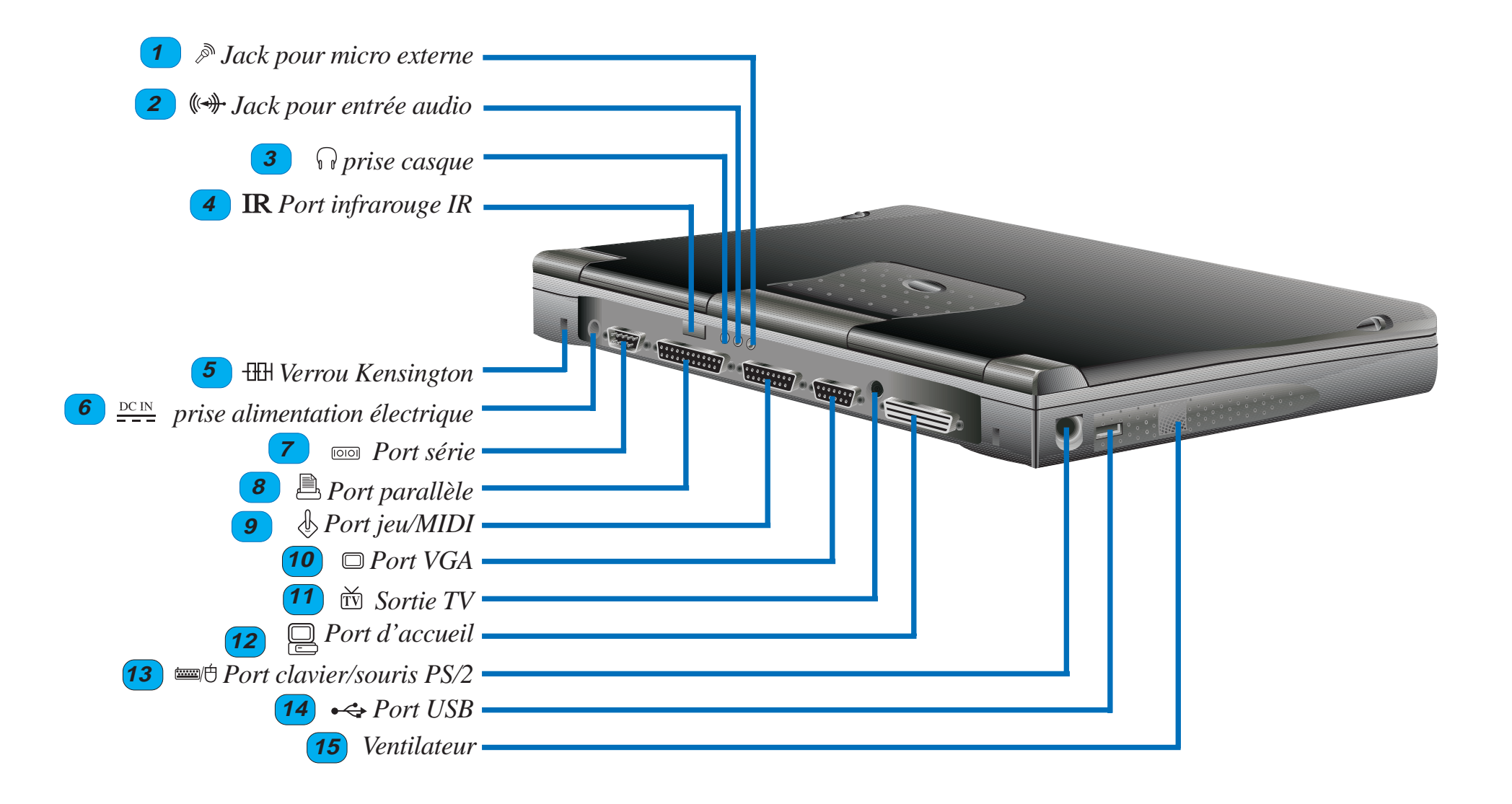

- **Jack entrée audio-** Cette prise stéréo sert à connecter des sources audio externes. **2**
- **Prise casque** Cette prise sert au branchement d'un casque ou de haut-parleurs externes stéréo. **3**
- **Port infrarouge -** Le port de communication infrarouge (IrDA) permet le transfert de données sans fil.**4**
- **Verrou Kensington<sup>®</sup>** Le verrou Kensington<sup>®</sup> sécurise votre notebook P6000 grace aux produits Kensington ®. **5**
- **Prise alimentation** Le transformateur fourni avec votre notebook convertit le courant du secteur puis alimente le notebook par cette prise. **6**
- **Port série** Le port série à 9 broches supporte les périphériques série, tels que palette graphique, souris, ou modem. **77**
- **8 B** Port parallèle Le port imprimante/parallèle à 25 broches supporte les périphériques parallèles tels que imprimante ou lecteur ZIP ®. Ce port supporte également la connexion du module lecteur de disquette grace au câble fourni.
- **9**  $\&$  **Port jeux/MIDI** Le port jeux/MIDI à 15 broches supporte un joystick, gamepad, ou des périphériques MIDI.
- **10**  $\Box$  **Port VGA** Le port VGA à 15 broches supporte un périphérique compatible VGA standard tel qu'un moniteur ou un projecteur.
- **Sortie TV** La sortie TV supporte les périphériques vidéo tels que magnétoscope, television, ou projecteur par un connecteur SVHS (ou RCA en utilisant l'adaptateur fourni). **11**
- **12 E** Port d'accueil Ce port permet au notebook P6000 de se relier à une station d'accueil par un simple connecteur à 240 broches. La station d'accueil peut être reliée aux périphériques de bureaux tels que clavier, souris, moniteur, réseau, modem, et chaines SCSI .
- **EXECUTE:** Port clavier/souris PS/2 Ce port sert au branchement d'une souris ou d'un clavier PS/2 au notebook P6000 si vous ne voulez pas utiliser le Touchpad ou le clavier d'origine. **13**
- **14 ← Port USB** Le port USB (Universal Serial Bus) supporte divers périphériques USB reliés en série tels que claviers, pointeurs, modems, ou imprimantes.
- **Ventilateur** Le ventilateur se met à tourner lorsque la temperature dépasse un certain seuil. Le **15** ventilateur est un plus nécessaire pour les évolutions vers les futurs processeurs à cadence plus rapide.

#### **Manuel d'utilisation du notebook série P6000**

## **Les composants sur l'arrière du notebook P6000**

Reportez vous à l'illustration ci-dessous pour identifier les composants externes du notebook P6000.

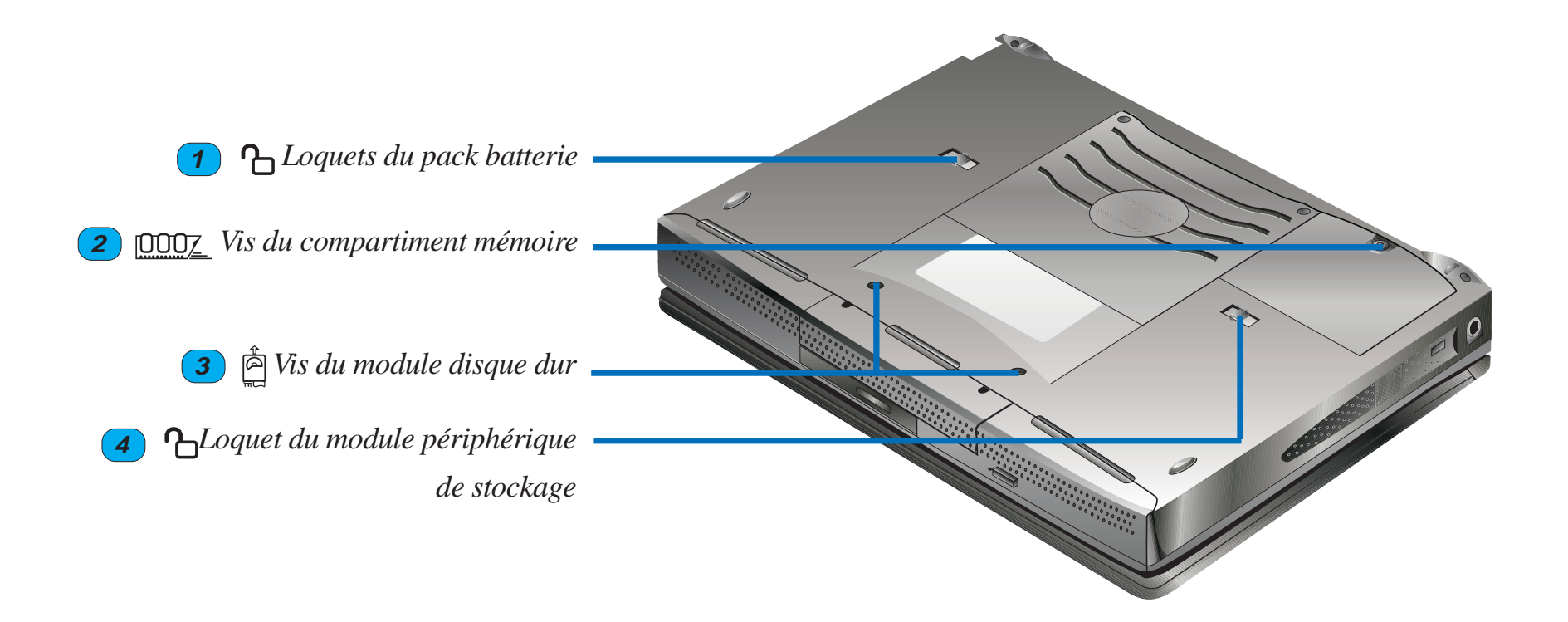

- **1**
- **1 h** Loquet du pack batterie Le loquet à ressort du pack batterie tient en place la batterie qui est insérée. Faire coulisser le loquet permet de retirer le pack batterie. Le pack batterie ne devrait pas être retiré lorsque le notebook est allumé, mais peut l'être lorsque le notebook P6000 est en mode Suspend, il faut dans ce cas remplacer la batterie en moins de 50 secondes.
- **2 ppp** Vis du compartiment mémoire La vis simple du compartiment mémoire fixe une plaque de métal qui recouvre le compartiment. Retirer la vis pour ajouter ou remplacer la mémoire. Eteignez le notebook P6000 Notebook et retirez la batterie avant d'ajouter ou de remplacer la mémoire.
- **Vis du module disque dur -** Ces vis maintiennent en place le module disque dur inséré. Retirez les deux vis afin de faire coulisser le module hors de son emplacement. le vis <sup>n</sup>'ont pas à être en place pour que le disque dur fonctionne mais il faut veiller à ce que le module disque dur ne soit pas retiré alors que le notebook P6000 est allumé ou bien des données pourraient être perdues. **3**
- 4 <sup>n</sup> Loquet du module de stockage Le loquet à ressort du module fixe le périphérique de stockage à sa place. Faire coulisser le loquet du module de stockage permet de retirer le périphérique. Eteignez le notebook P6000 avant de changer les modules.

### **Le branchement des composants du notebook P6000**

L'illustration ci-dessous montre les divers exemples de connexion de périphériques externes aux connecteurs.

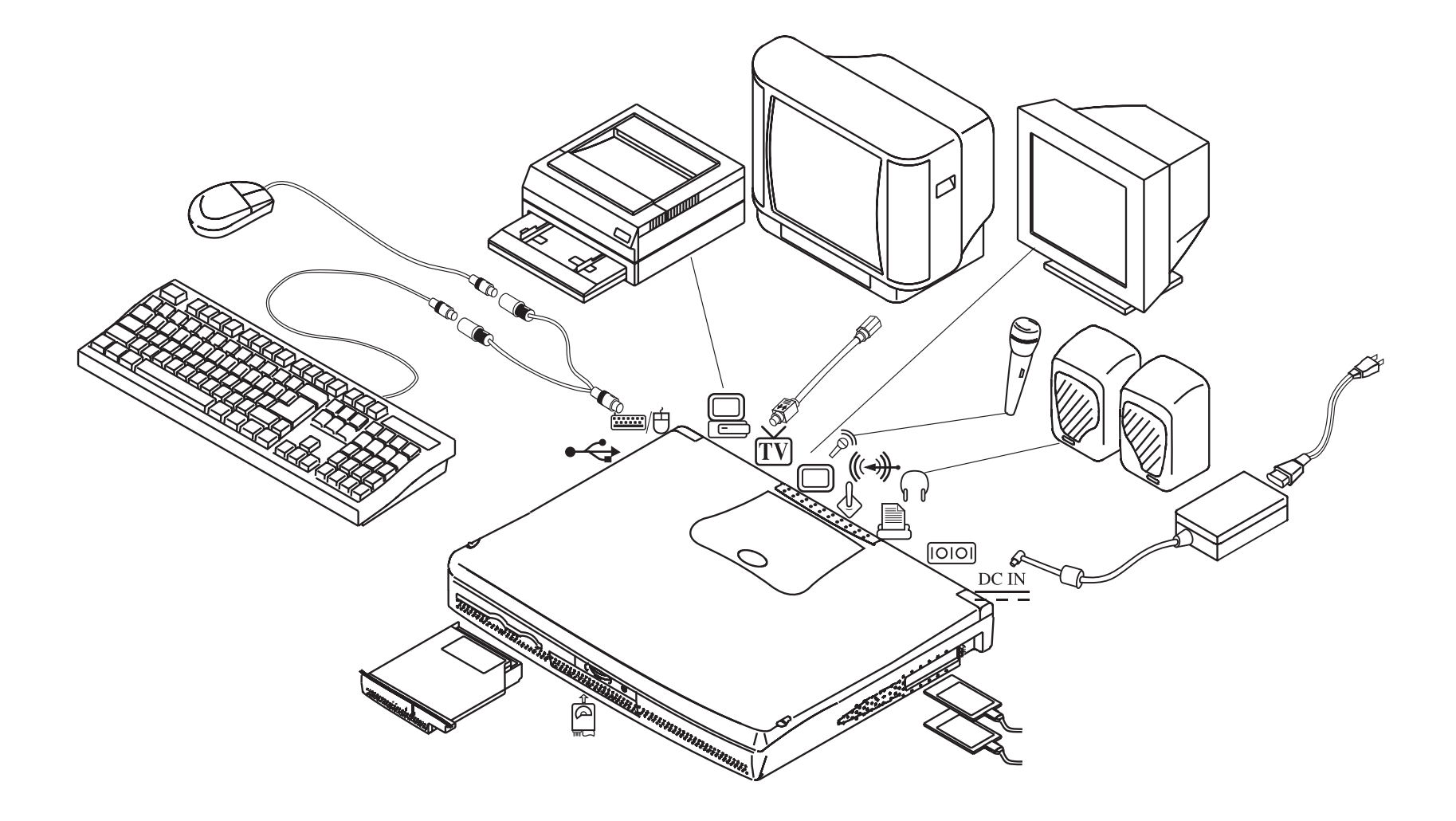

# **CHAPITRE 2 POUR DEMARRER**

## **Introduction**

Ce chapitre explique ce que vous devez faire pour faire fonctionner votre notebook P6000 pour la première fois.

## **Relier pour la premiere fois le Notebook P6000 au secteur**

Pour relier le notebook P6000 au secteur, veuillez vous référer au schéma ci-dessous. Branchez le cordon du transformateur sur le notebook, puis reliez le cordon au transformateur, enfin, branchez le câble électrique du transformateur au secteur.

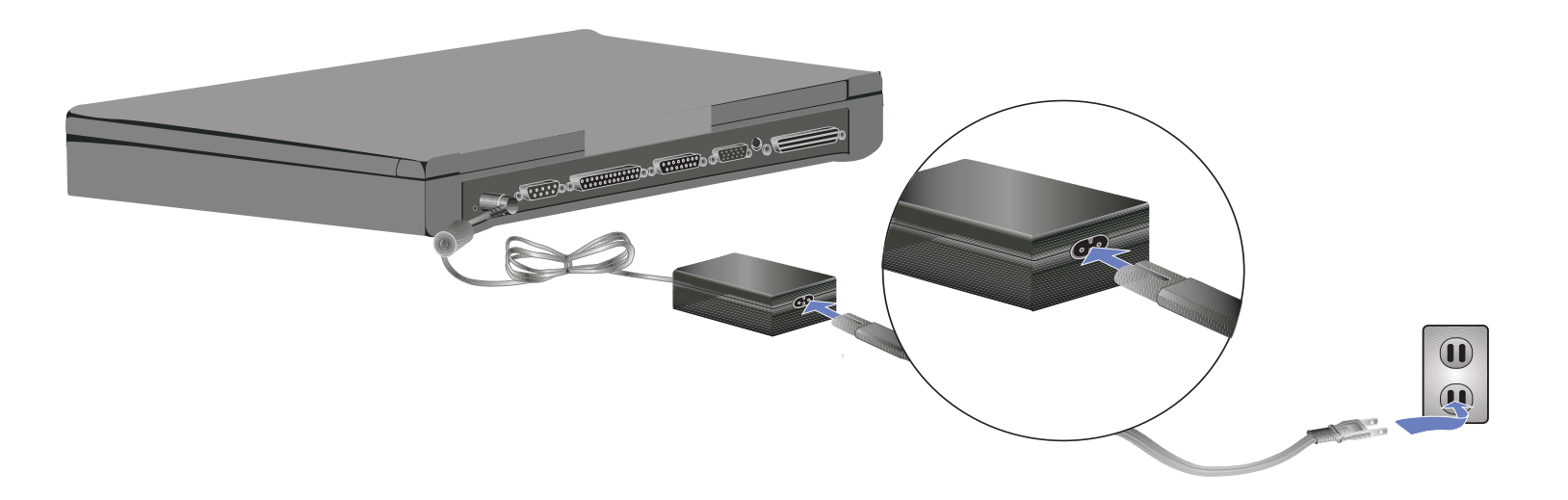

En appuyant sur le bouton d'alimentation, le message de démarrage du notebook doit apparaître sur l'écran accompagné d'un petit bip sonore. Vous pouvez avoir à ajuster la luminosité en utilisant le raccourci clavier pour atteindre un affichage adéquat. Si vous devez lancer le setup du BIOS pour paramètrer ou modifier la configuration de votre système, pressez la touche [F2] pour entrer dans le setup du BIOS.Poussez et maintenez enfoncé le bouton d'alimentation pour éteindre le système.

Utiliser un cordon électrique muni d'une protection contre les sautes de tension est préférable pour éviter les chocs électriques. Le notebook est livré avec son propre transformateur. N'essayez pas d'utiliser un autre transformateur pour alimenter votre ordinateur, et n'utilisez pas le transformateur fourni avec d'autres appareils électriques. Ne coupez jamais l'alimentation électrique pendant que le disque dur ou le lecteur de disquette tourne, ou quand leur témoin lumineux est allumé ; agir ainsi pourrait conduire à une perte ou à une destruction de vos données. Attendre toujours au moins 5 secondes entre le moment où vous éteignez votre ordinateur et le moment où vous le rallumez.

## **Controles automatiques a l'allumage (POST)**

Lorsque vous allumez votre notebook, celui-ci lance tout d'abord une série de logiciels de diagnostique appelée Power On Self Test (POST). Le programme qui contrôle le POST est installé de façon définitive dans une partie de l'architecture du notebook. Le POST comprend un enregistrement de la configuration matériel de votre ordinateur qui est utilisé pour faire un diagnostique du système. Cet enregistrement s'obtient en utilisant le setup du BIOS. Si le POST découvre une différence entre l'enregistrement et le matériel existant, il affichera sur l'écran un message vous invitant à corriger le conflit en lançant le setup du BIOS. Se référer au chapitre 3 pour savoir comment lancer le setup du BIOS. Dans la plupart des cas, l'enregistrement est correct lorsque vous prenez possession de votre notebook. Lorsque le test est achevé, vous ne devez voir apparaître que le message " aucun système d'exploitation trouvé␣ " si aucun système d'exploitation n'a au préalable été installé sur le disque dur. Ceci indique que le disque dur est prêt ou non à recevoir le système d'exploitation de votre choix.

#### **Manuel d'utilisation du notebook série P6000**

### **I'installation d'un système d'exploitation**

Lorsque vous allumez pour la première fois votre notebook, gardez bien à l'esprit que vous devez installer un système d'exploitation sur votre disque dur. Vous pouvez trouver déjà installé Windows 95, Windows NT ou MS-DOS sur votre notebook. Si votre revendeur ne vous a pas déjà installé de système d'exploitation, veuillez consulter le manuel de votre système d'exploitation pour connaître la marche à suivre pour l'installer convenablement.

## **Volume disque dur réservé pour la fonction " Save-to-Disk "**

Le notebook supporte l'"Advanced Power Management "version 1.2 qui permet d'économiser les batteries et d'étendre la durée d'utilisation. Pour l'exécution de l'un des modes Suspend d'économie d'énergie – "␣ Save-to-Disk␣ ", un volume du disque dur doit être réservé avant d'y formater et d'y installer le système d'exploitation pour sauvegarder l'état du système en vu de la reprise. Pour réserver ce volume sur votre disque dur, veuillez suivre les instructions ci-dessous afin que votre notebook puisse profiter du mode "Save-to-disk<sup>"</sup> : (l'utilitaire "PHDISK.EXE est inclus dans le CD-ROM contenant les pilotes et utilitaires)

- 1. Lancez le système avec une disquette contenant le boot de DOS ou de Windows 95.
- 2. Localisez le sous-répertoire phdisk sur le CD-ROM.
- 3. Lancez" phdisk/create".
- 4. Les instructions concernant l'installation vont s'afficher. Suivez les instructions pour terminer et vérifier le volume réservé avec FDISK.EXE sous DOS.

PHDISK.EXE définira automatiquement le volume à réserver pour "Save-to-Disk" en fonction de la taille de la mémoire système.

### **Relancer le système**

Après l'installation d'une application logicielle sur votre disque dur, vous pouvez être appelé à devoir relancer le système pour charger les modifications apportées à l'environnement du système. Pour relancer le système, ou réinitialiser, presser simultanément les touches [Ctrl] + [Alt] + [Suppr]. Cette méthode est appelée "Warm boot". Lorsque vous êtes confronté à un problème de logiciel ou de matériel qui plante votre système, utilisez la méthode décrite du "warm boot" pour relancer. Si cette méthode n'éteint pas l'ordinateur, vous pouvez le relancer en poussant le bouton d'alimentation sur la position OFF puis sur ON.

## **Témoins lumineux**

Le tableau suivant résume les fonctions des témoins lumineux en haut du clavier.

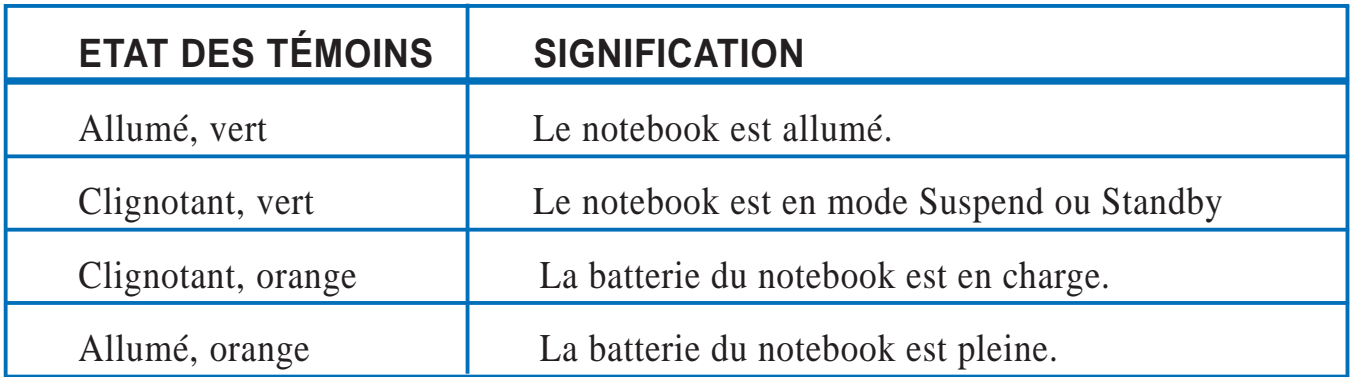

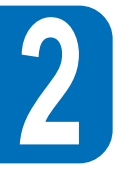

## **Panneau d'affichage de l'état du système**

Situé sous l'écran à cristaux liquides, le panneau d'affichage de l'état du système vous informe d'un coup d'œil sur la situation présente de l'utilisation du notebook. A l'activation d'une fonction particulière, correspond l'apparition d'une icône ou d'un symbole particulier à l'intérieur de la fenêtre indiquant la mise en œuvre de cette fonction. L'icône restera affichée aussi longtemps que la fonction ne sera pas désactivée. L'illustration 2-2 montre le panneau d'affichage de l'état du système avec toutes les icônes qui peuvent y apparaître. La signification de toutes ces icônes est donnée ci-dessous.

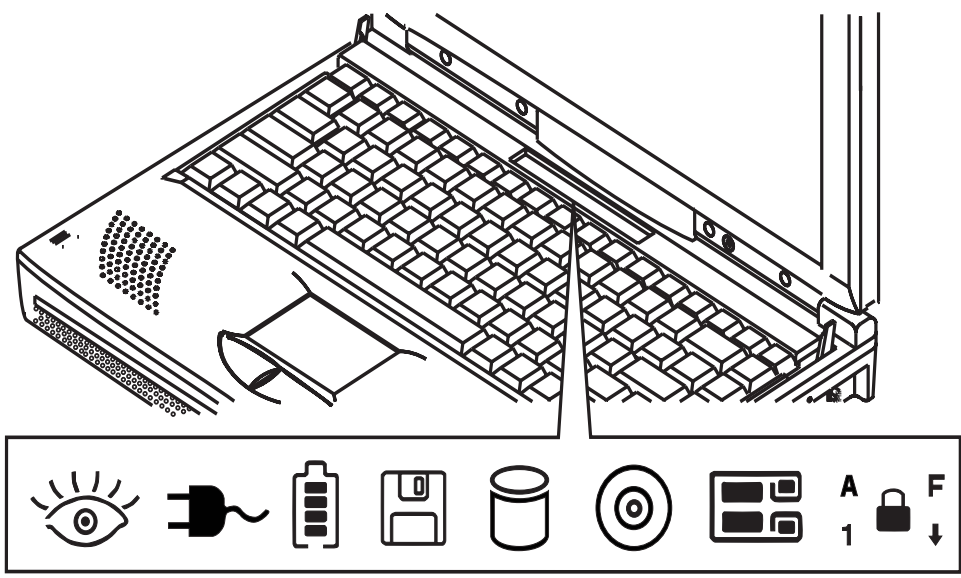

#### **CD-ROM ou périphérique de stockage en activité.**

Indique un accès au CD-ROM ou à un autre périphérique de stockage.

#### **Activité du disque dur**

Indique un accès au disque dur.

#### **Activité du lecteur de disquette**

Indique un accès du système au lecteur de disquette.

#### **Activité cartes PC**

Indique qu'aucune carte PC n'est insérée.

- Indique qu'une carte PC est insérée dans le connecteur inférieur.
- Indique qu'une carte PC est insérée dans le connecteur supérieur.
- Indique que des cartes PC sont insérées dans les deux connecteurs.

#### **Caps Lock**

<sup>A</sup> Indique que [Caps Lock] est activé.

#### **Scroll Lock**

Indique que [Scroll Lock] est activé.

#### **Number Lock**

 $\theta$  Indique que [Num Lock] est activé.

#### **Activation du pavé numérique intégré**

**F** Indique que le pavé numérique intégré est activé.

#### **Etat du Power Management**

Indique que le système est sur ON.

#### **Modes Stand-by et Suspend**

Indique que le système est en mode Standby ou Suspend tel que défini par le power management system via le programme de paramétrage du BIOS.

#### **Alimentation secteur**

 $\rightarrow$  Indique que le système fonctionne sur secteur.

#### **Jauge batterie & état du chargement**

Indique, grace à une jauge à quatre niveaux, la quantité d'électricité restant dans la batterie.

 $\hat{H}$  Le clignotement indique que la batterie est en charge.

## **Utiliser le clavier du Notebook P6000**

#### **Raccourcis claviers spécifiques**

Ce tableau récapitule les fonctions des raccourcis clavier du Notebook P6000.

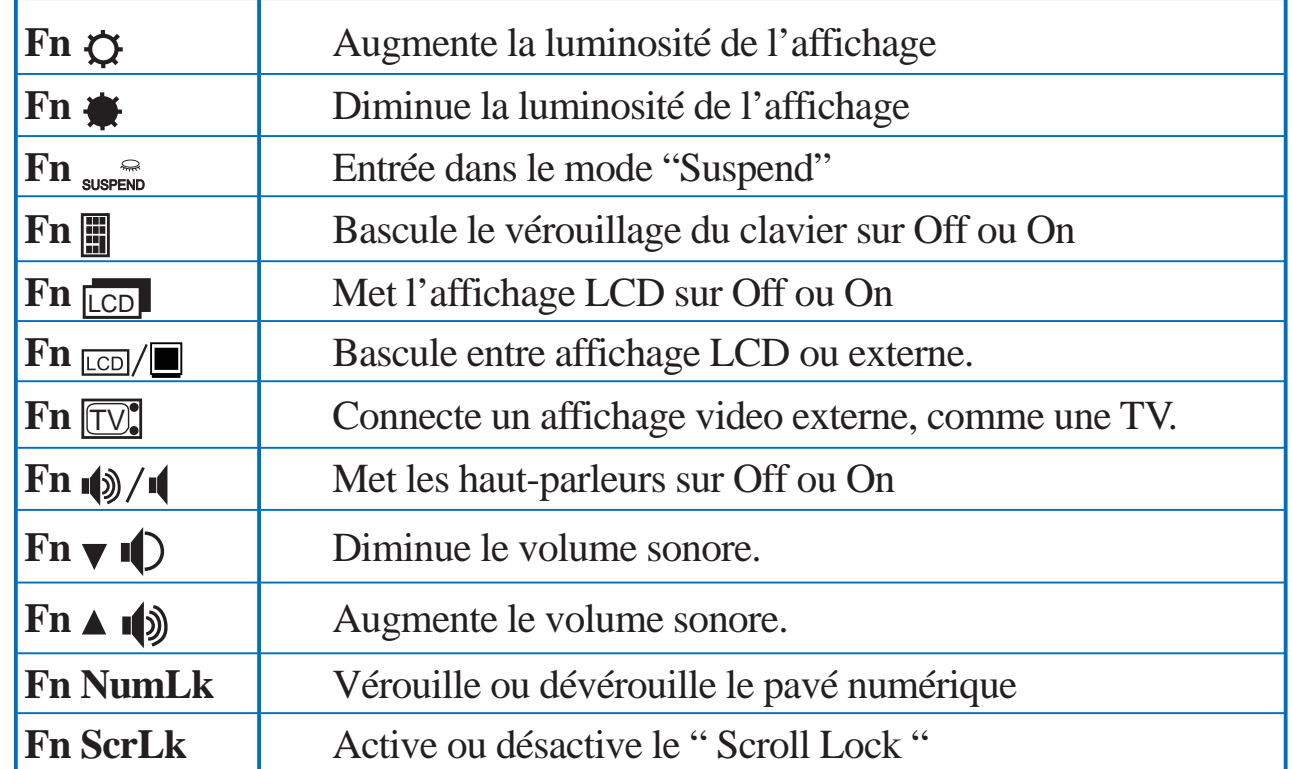

#### **Touches Windows 95**

Il y a deux touches spéciales Windows95™ sur le clavier, elles sont décrites ci-dessous:

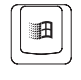

La touche avec le logo Windows95™ active le bouton du menu démarrer au bas à gauche de l'écran.

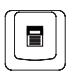

L'autre touche qui ressemble à un menu Windows avec une petite flêche, active le menu propriété et équivaut à un clic du bouton droit de la souris sur un objet Windows.

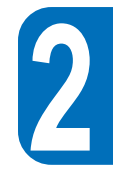

#### **Utiliser le pavé numérique encastré**

Le pavé numérique encastré consiste en 15 touches qui facilitent la saisie intensive de données numériques. Comme la touche [Num Lock], ces touches sont gravées en bleu sur le haut des touches. Les valeurs numériques sont situées en haut, à droite de chaque touche, comme il apparaît sur l'illustration.

Quand le pavé numérique est activé par la combinaison  $\lceil$  **Fn**  $\rceil + \lceil \frac{m}{m} \rceil$ , le paneau d'état système affiche alors .  $\bullet^r$ . si un clavier externe est branché, presser [**NumLk** ] sur le clavier du P6000 ou sur le clavier externe active/désactive NumLock sur les deux claviers en même temps. Pour désactivé le pavé numérique du P6000 tout en conservant celui du clavier externe actif, utiliser la combinaison [ **Fn** ] + [ **NumLk** ] sur le clavier du notebook P6000.

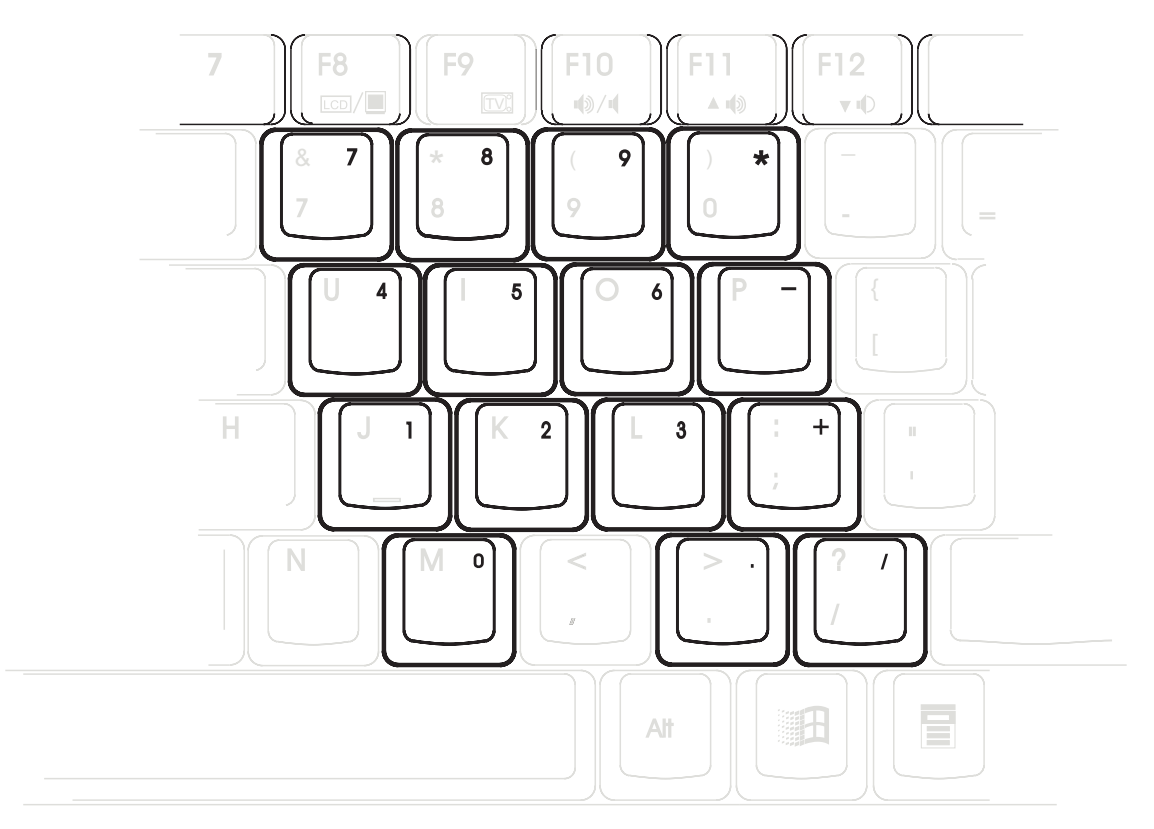

Certaines touches du clavier, une fois activées, fonctionnent comme un pavé numérique 10 touches. Le pavé numérique sur le clavier n'est pas actif quand un clavier ou un pavé externe est branché à l'ordinateur. Pour activer le pavé numérique, presser [ **Fn** ]+[ ]. L'icone du pavé numérique encastré a<sup>r</sup> apparait sur le panneau d'affichage de l'état du système.

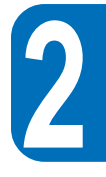

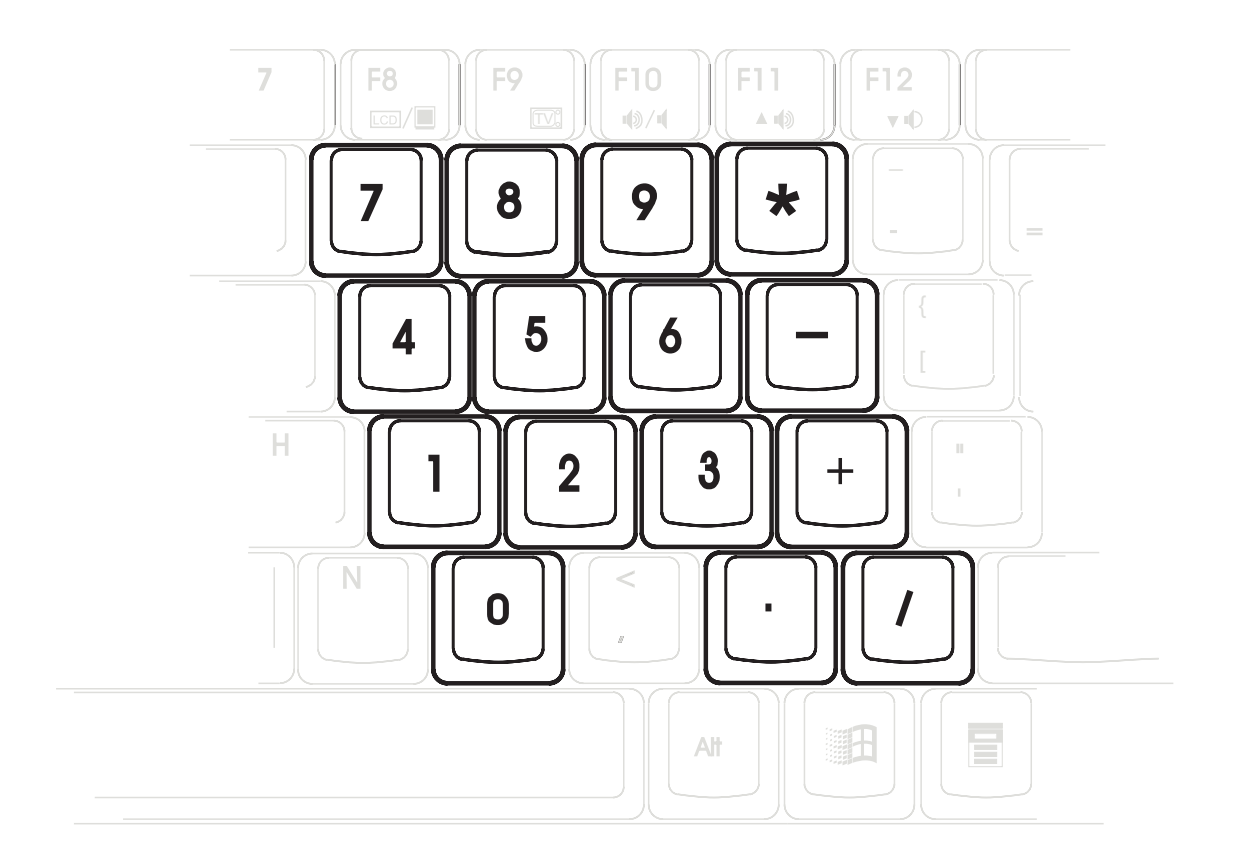

#### **Utiliser le pavé numérique comme pavé curseurs**

Pour activer le pavé curseur, presser [ Fn ]+[  $\Box$  ]puis [ Fn ]+[ NumLk ] pour activer le pavé numérique encastré et désactiver le NumLock . L'icone  $\bullet$ <sup>r</sup> apparait sur le paneau d'état système.

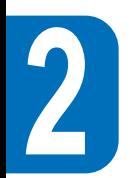

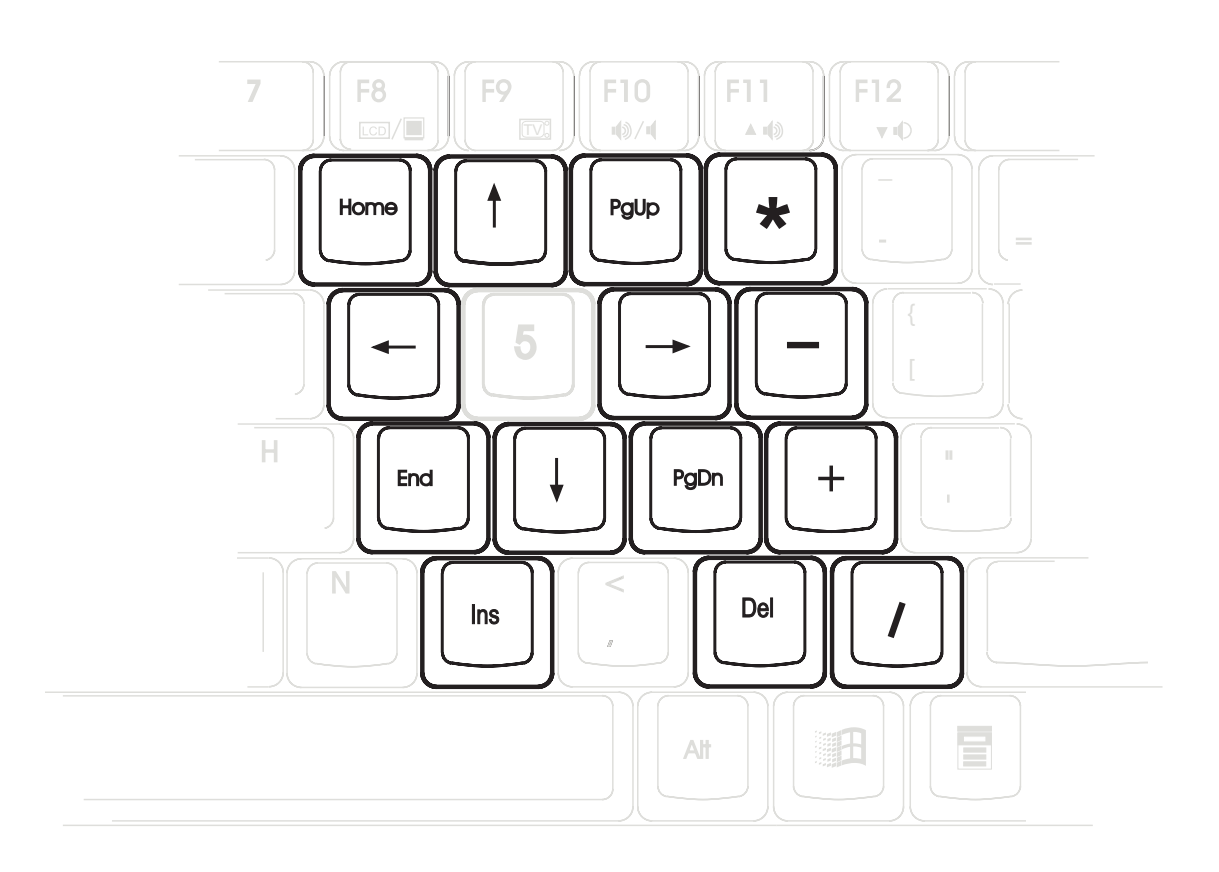

## **CHAPITRE 3 LE SETUP DU BIOS**

## **Introduction**

 Le setup du BIOS (Basic Input/Output System) est un programme utilitaire géré par un menu qui vous permet de faire des changements dans la configuration du système et de tailler sur-mesures votre notebook pour qu'il coïncide avec les équipements installés, modifie les performances du système et définisse les fonctions d'économie d'énergie. C'est un programme écrit dans le ROM et qui peut également être flashé dans la dernière version mise à jour, grâce à un programme utilitaire spécifique livré dans le kit CD-ROM Driver & Utility.

Une sauvegarde par batterie CMOS RAM est utilisée pour enregistrer certaines informations de base concernant le matériel, l'horloge, la date, l'heure, erreur de manipulation etc. même lorsque le courant est coupé. Quand le notebook est remis en marche, le système est configuré avec les valeurs stockées dans le CMOS RAM.

Par des menus conviviaux, vous pouvez configurer les éléments suivant du BIOS:

- Date, heure, réglage de l'horloge
- Disque dur et périphériques
- Sequence de boot du système
- Mise en place d'une protection par mot de passe
- Fonctions du Power management

Les paramètrages faits dans le setup du BIOS affectent intimement la façon dont le système fonctionne. Il est donc très important de d'abord bien comprendre toutes les options de paramètrage, puis, de faire les paramètrages appropriés à la manière dont vous utiliserez votre notebook.

Ce chapitre vous guidera à travers le setup en vous donnant des explications claires sur chaque option. Une configuration par défaut est déjà paramètrée. Si vous installez de nouveaux matériels ou étendez la mémoire, vous aurez à entrer dans le setup du BIOS pour reconfigurer le système.

La première section traite de la manière de se déplacer à l'intérieur du setup BIOS, ainsi que de la manière de spécifier et de sauvegarder les nouveaux paramètrages. Une brève discussion sur les paramètres en option dans les sous-menus suivra.

## **Naviguer dans le setup du BIOS**

Le setup a été conçu pour le rendre le plus facile d'utilisation possible. C'est un programme piloté par un menu, ce qui signifie que vous pouvez évoluer parmi les sous-menus et faire des sélections parmi une variété de choix préétablis. Si par accident vous avez paramètré une configuration et que vous ne savez plus revenir à l'originale, le setup dispose d'un raccourci qui vous permet de revenir aux valeurs précédentes. Les raccourcis sont décrits plus loin dans ce chapitre.

Lorsque vous allumez votre ordinateur pour la première fois vous devez voir un message vous invitant à entrer dans le setup BIOS en pressant [F2]. Un message d'alarme peut apparaître sur l'écran si la configuration est changée ou si le POST échoue. Ce message vous informe de toute erreur ou paramètrage invalide et vous invite à lancer le setup BIOS pour corriger ce problème.

Même si vous n'êtes pas invité par un message à lancer le setup BIOS, vous pourriez avoir à changer la configuration de votre ordinateur. Par exemple, vous pourriez vouloir activer le programme de mots de passe ou faire des modifications dans les paramètrages du Power management. Il sera alors nécessaire de reconfigurer votre système en utilisant le setup afin que votre ordinateur reconnaisse ces changements et les enregistre dans le CMOS RAM.

#### **Manuel d'utilisation du notebook série P6000**
#### **Manuel d'utilisation du notebook série P6000**

## **Entrer dans le Setup du BIOS**

Pour accéder au setup du BIOS, pressez la touche [F2] après le lancement de l'initialisation par le POST.

## **La barre Menu**

## **Sur le haut de l'écran se trouve une barre menu qui comprend les selections:**

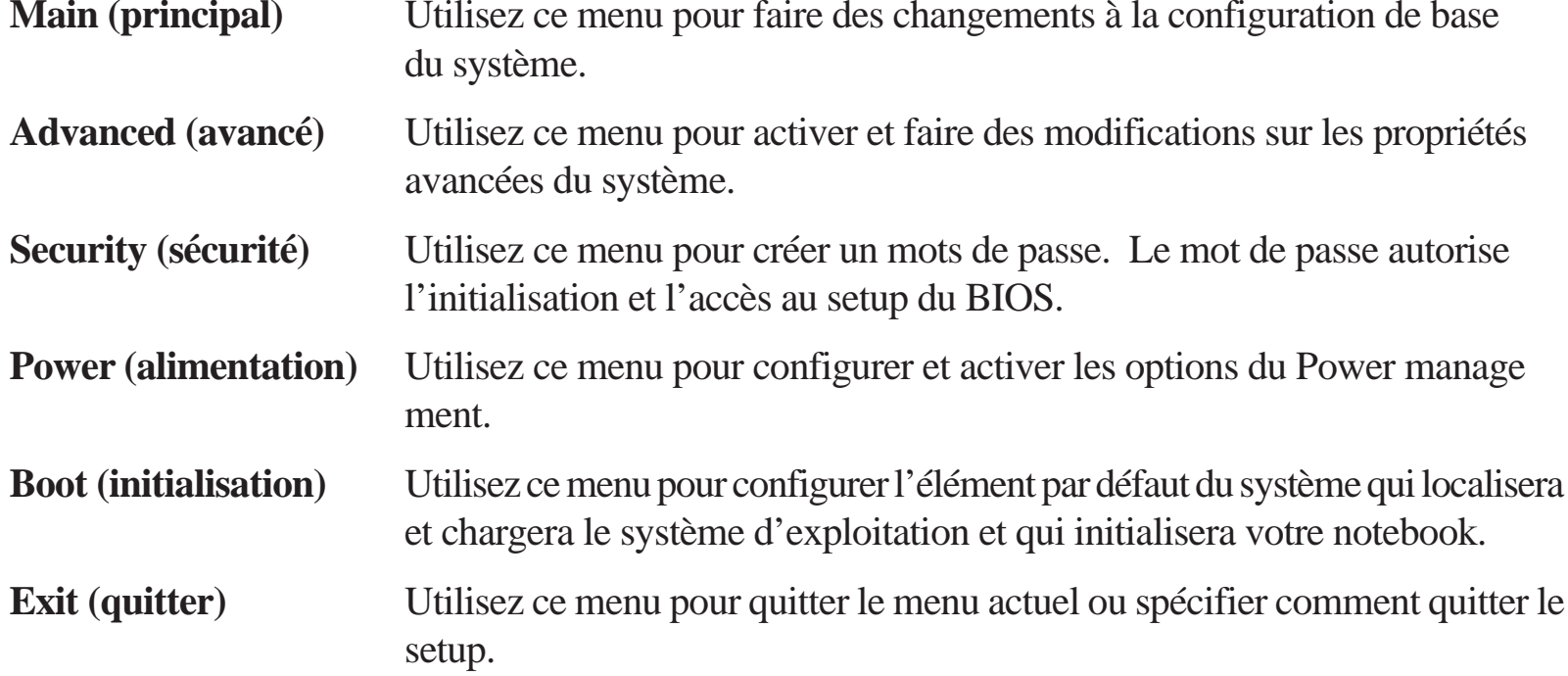

Pour accéder au éléments de la barre de menu, pressez la flèche droite au gauche sur le clavier jusqu'à ce que l'élément désiré soit mis en surbrillance.

## **La barre légende**

En bas de l'écran du setup, vous remarquerez une barre de légende. Les touches de cette barre de légende vous permettent de naviguer à travers les divers menus du setup. Le tableau suivant énumère les touches qui se trouvent dans la barre légende avec leurs fonctions correspondantes.

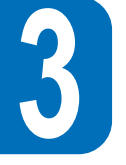

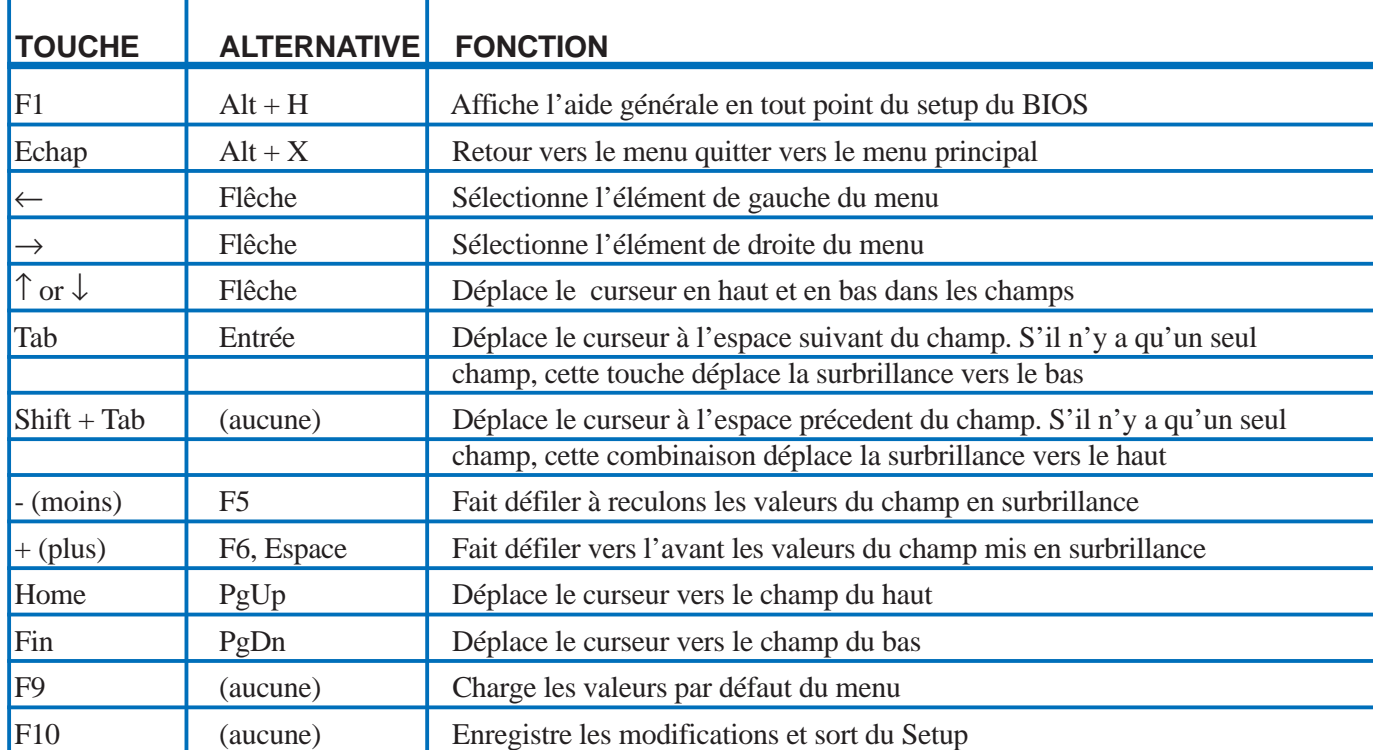

## **Lancer les sous-menus**

Notez qu'une flèche vers la droite apparaît à la gauche de certaines matières. Ce pointeur indique qu'un sous-menu peut être ouvert depuis cette matière. Un sous-menu contient des options de paramètrage supplémentaires. Pour appeler un sous-menu, déplacez simplement le curseur pour mettre en surbrillance la matière puis pressez [Entrée]. Le sous-menu apparaît alors immédiatement. Utilisez les touches de la barre légende pour entrer des valeurs ou vous déplacer de champ en champ à l'intérieur du sous-menu exactement comme vous le feriez à l'intérieur d'un menu. Utilisez la touche [Echap] pour retourner au menu principal.

Prenez un peu de temps pour vous familiariser avec chacune des touches et leurs fonctions. Entraînezvous à la navigation au travers des divers menus et sous-menus. Si vous effectuez accidentellement des modifications non désirées, utilisez le raccourci qui rétablit les valeurs par défaut. Quand vous vous déplacez dans le setup, notez que des explications apparaissent dans des fenêtres d'aide spécifiques à droite de chaque menu. Cette fenêtre affiche le texte d'aide de la matière mise en sur-brillance.

## **Aide générale**

En plus des fenêtres d'aide propres à chaque élément, le setup du BIOS fournit également un écran d'aide générale. Cet écran peut être appelé à partir de n'importe quel menu simplement en pressant [F1] ou la combinaison [Alt] + [H]. L'écran d'aide générale fait l'inventaire des touches de la légende, de leurs alternatives et de leurs fonctions.

## **Enregistrer les modifications et sortir du Setup**

Reportez-vous à la section concernant le menu Exit de ce chapitre pour des informations détaillées concernant les modifications et la sortie du programme setup.

Lorsqu'une barre déroulante apparaît à la droite d'une fenêtre d'aide, ceci indique qu'il y a d'autres informations à être affichées qui ne peuvent pas tenir dans la fenêtre qui est ouverte. Utilisez les touches [PgUp] et [PgDn] ou les flèches haut et bas pour faire dérouler la totalité du document d'aide. Pressez la touche [Home] pour afficher la première page, pressez [Fin] pour aller à la dernière page. Pour sortir de la fenêtre d'aide, pressez la touche [Entrée] ou [Echap].

## **Menu principal (Main Menu)**

Quand vous accédez au programme du setup, l'écran suivant apparaît :

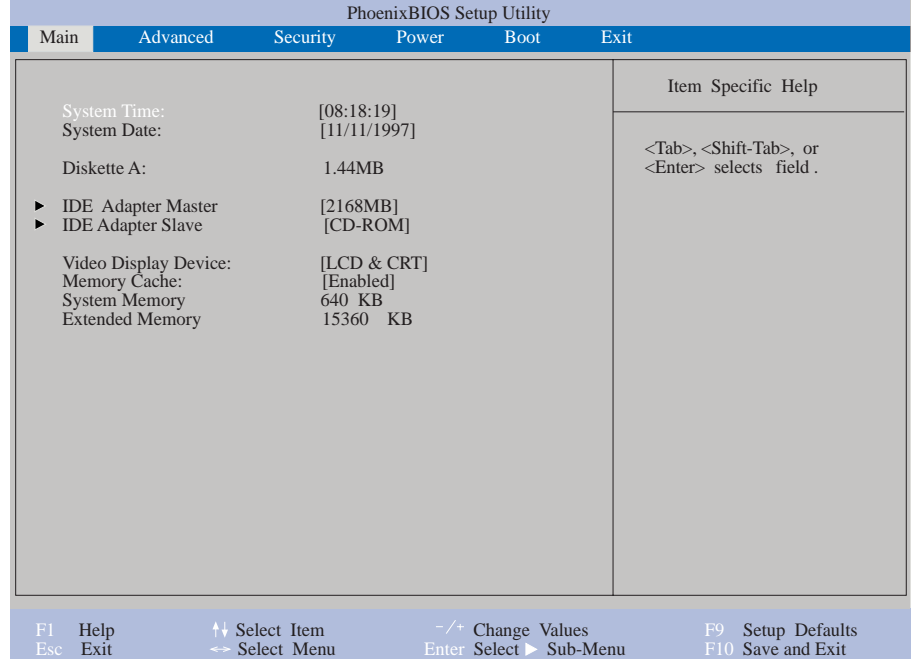

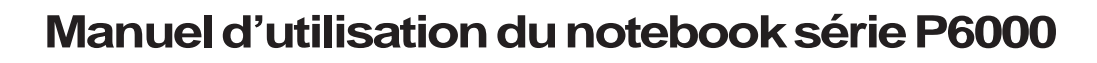

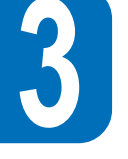

Ceci est le menu principal du setup BIOS. Les modifications à la configuration de base de votre notebook sont faites à partir de ce menu. Chacune des matières affichées dans ce menu est couverte en détails ci-dessous.

#### System Time

Règle votre système à l'heure que vous spécifiez (en général l'heure courante). Le format est heure, minute, seconde. Entrez les bonnes informations. Utilisez les touches [Tab] ou [Shift] + [Tab] pour vous déplacer entre les heures, minutes et secondes.

#### System Date

Réglez votre système à la date que vous spécifiez (en général la date courante). Le format est mois, jour, année. Entrez les bonnes informations. Utilisez les touches [Tab] ou [Shift] + [Tab] pour vous déplacer entre les mois, jours et années.

#### Diskette A

Ceci est une matière qui ne fait que s'afficher. L'information dépend du type de lecteur de disquette installé.

#### IDE adapter Master

Cette matière est utilisée pour configurer le disque dur IDE installé sur votre système. Pour configurer un disque dur, déplacez le curseur pour mettre en sur-brillance le champ du Primary Master : IDE Adapter Master [2168MB] Presser à ce stade la touche [Entrée] fera apparaître le sous-menu de l'IDE Adapter Master :

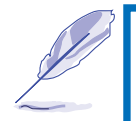

**Note:** Avant d'essayer de configurer un disque dur, assurez-vous de disposer des informations concernant la configuration fournies par le fabricant du disque. Des paramètres incorrects peuvent entraîner une non reconnaissance du disque par votre système. Ou bien sélectionnez simplement [AUTO] pour laisser le BIOS détecter automatiquement le type de lecteur.

#### Type

Sélectionnez Auto pour détecter automatiquement un disque de type IDE. Cette option ne fonctionne qu'avec des disques qui intègrent le standard IDE. Si la détection automatique réussit, les valeurs correctes seront inscrites dans les champs libres du sous-menu.

Pour configurer un lecteur, sélectionnez User. Entrez manuellement le nombre de cylindres, têtes et secteurs par plage sur votre disque. Reportez-vous à la documentation du disque ou regardez sur le disque si vous avez besoin de cette information. Si aucun disque n'est installé ou si vous retirez un disque pour ne pas le remettre, sélectionnez None.

Type peut être réglé sur CD-ROM pour accepter un module lecteur de CD-ROM.

Type peut être réglé sur ATAPI amovible pour accepter un module de stockage avec interface IDE comme primary master.

#### **Cylinders**

Cette option configure le nombre de cylindres du disque. Reportez vous à la documentation du lecteur pour déterminer la bonne valeur à entrer dans ce champ. Pour pouvoir faire des modifications dans cette matière, Type doit être réglé sur User.

#### **Heads**

Cette option configure le nombre de têtes d'écriture/lecture du disque. Reportez vous à la documentation du lecteur pour déterminer la bonne valeur à entrer dans ce champ. Pour pouvoir faire des modifications dans cette matière, Type doit être réglé sur User.

#### **Sectors**

Cette option configure le nombre de secteurs par plage du disque. Reportez vous à la documentation du lecteur pour déterminer la bonne valeur à entrer dans ce champ. Pour pouvoir faire des modifications dans cette matière, Type doit être réglé sur User.

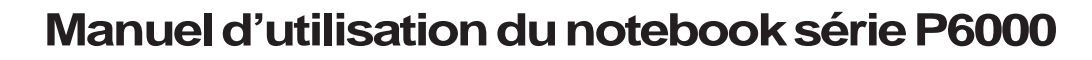

**3**

 **3**

#### Maximum Capacity

Ce champ indique la capacité maximale du disque qui est calculée automatiquement par le BIOS en fonction des informations concernant le disque que vous déterminez.

#### Multi-sector Transfers

Cette option détermine automatiquement le nombre de secteurs par block au plus niveau supportable par le disque. Cette option peut aussi être configurée manuellement. Notez que quand cette option est configurée automatiquement, la valeur choisie peut ne pas être la plus élevée possible pour le disque. Reportez-vous à la documentation qui est fournie avec votre disque dur pour déterminer la valeur optimale et l'entrer manuellement. Pour pouvoir faire des modifications dans cette matière, Type doit être réglé sur User.

Les options de configuration sont :

- •Disabled (désactivé)
- •2 Sectors
- •4 Sectors
- •8 Sectors
- •16 Sectors

#### LBA (Logical Block Access) Mode Control

Active, cette option utilise un adressage 28 bits du disque dur sans se préoccuper des cylindres, têtes et secteurs. Remarquez que LBA peut augmenter au décroître la vitesse d'accès au disque dur. Toutefois, le mode LBA est nécessaire pour l'utilisation de disques dont la capacité de stockage est supérieure à 528MB. Pour pouvoir faire des modifications dans cette matière, Type doit être réglé sur User. Les options de configuration sont :

•Disabled (désactivé) •Enabled (activé)

#### 32 Bit I/O

Active, cette option accélère la communication entre le processeur et le contrôleur IDE. Cette option <sup>n</sup>'accepte que le bus local PCI. ISA n'est pas accepté. Pour pouvoir faire des modifications dans cette matière, Type doit être réglé sur User.

Les options de configuration sont :

•Disabled (désactivé) •Enabled (activé)

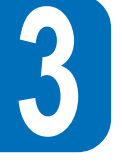

#### Transfer Mode

Active, cette option accélère la communication entre le système et le contrôleur IDE en utilisant les modes de transfert Entrée/Sortie accélérés (mode PIO). Pour pouvoir faire des modifications dans cette matière, Type doit être réglé sur User.

Les options de configuration sont :

- •Standard•Fast PIO 1•Fast PIO 2•Fast PIO 3
- •Fast PIO 4

Après avoir fait votre sélection avec les touches de la légende dans ce sous-menu, pressez [Echap] pour quitter et revenir au menu principal. Lorsque le menu principal apparaît, vous remarquez que la lettre du disque et sa taille apparaissent dans le champ du Primary Master pour le disque dur que vous venez de configurer.

#### IDE Adapter Slave

Dans ce champ est indiqué la taille du disque ou le type d'appareil connecté au primary slave IDE de votre notebook, tel qu'un lecteur de CD-ROM ou un second disque dur. La flèche indique que cette matière contient un sous-menu. Le sous-menu est utilisé pour configurer un disque dur IDE installé sur le système.

Pour configurer un disque dur, déplacez le curseur pour mettre en sur-brillance le champ du Primary Slave, puis pressez [Entrée]. Le sous-menu du Primary Slave apparaît alors. Les matières et les options de ce sous-menu sont les mêmes que celles du sous-menu Primary Master décrites ci-dessus. Type peut être réglé sur CD-ROM pour accepter un module lecteur de CD-ROM.

Type peut être réglé sur ATAPI amovible pour accepter un module de stockage avec une interface IDE comme Primary Slave.

Après avoir utilisé les touches de la légende pour faire votre sélection dans ce sous-menu, pressez [Echap] pour quitter et revenir au menu principal.

Video Display Device

Ce champ vous permet d'activer des périphériques d'affichage comme des écrans à cristaux liquides, un moniteur externe classique (CRT) ou à cristaux liquides (LCD), ou bien les deux.

•LCD & CRT•CRT•LCD

Memory Cache

Cette option vous permet d'activer la mémoire cache de second niveau L2 du notebook. Les options de configuration sont :

•Disabled (désactivé)

•Enabled (par défaut)

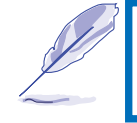

**Note**: Désactiver la mémoire cache externe affectera substantiellement la performance globale du système.

System Memory

Ce champ affiche la taille totale de mémoire conventionnelle détectée par le système durant l'initialisation. Vous n'avez pas à faire de modifications dans ce champ. Il ne s'agit que d'un affichage pour information.

#### Extended Memory

Ce champ affiche la taille de la mémoire étendue détectée par le système durant l'initialisation. Vous <sup>n</sup>'avez pas à faire de modifications dans ce champ. Il ne s'agit que d'un affichage pour information.

#### Le menu avancé (Advanced Menu)

Sélectionner dans la barre menu le menu avancé affiche le menu avancé, comme sur l'illustration

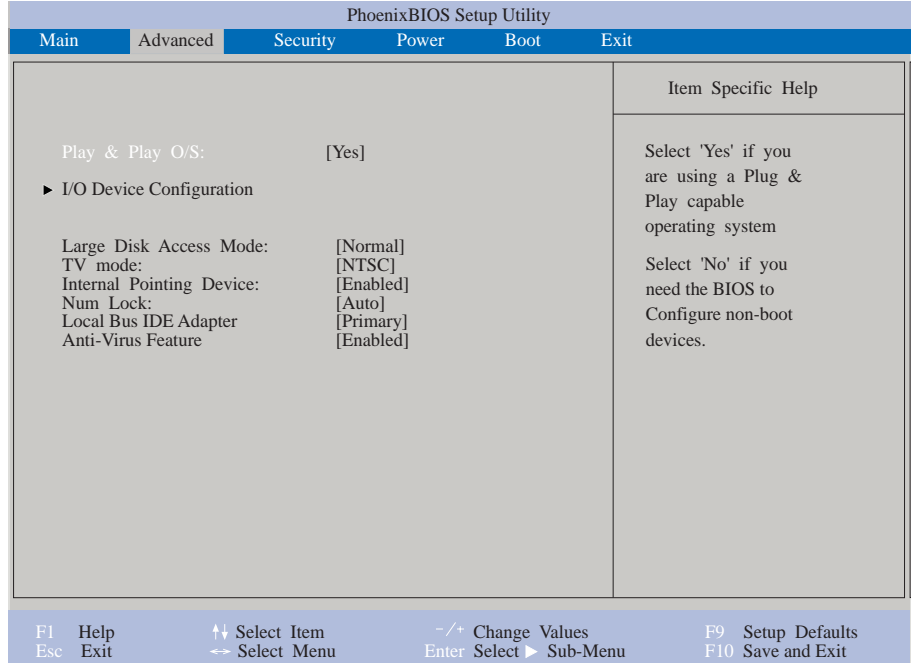

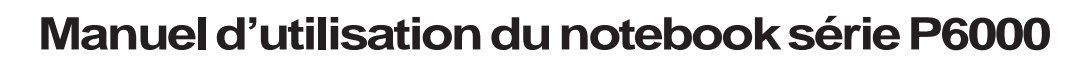

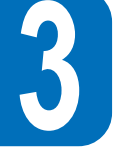

 **3**

Plug & Play O/S

Spécifie si un système d'exploitation offrant le Plug & Play, tel que Windows 95, est utilisé. N'activez cette option que si votre système d'exploitation supporte le Plug & Play. Les configurations disponibles sont:

 $\cdot$  No

•Yes (par défaut)

Peripheral Configuration

Presser [Entrée] lorsque ce champ est en sur-brillance appelle le sous-menu suivant :

Ce menu vous permet de configurer les ports série et parallèle du notebook. Chaque champ de ce sousmenu est décrit plus loin.

Serial Port A

Cette option vous permet de configurer le port série COM 1 du notebook. Les options suivantes sont disponibles :

•Auto (par défaut) •User•Disabled•PnP OS

Quand User est sélectionné, le menu de base des adresses Entrée/Sortie apparaît comme suit : Le champ "Base I/O address" devient disponible et vous pouvez déterminer l'IRQ du port série et l'adresse Entrée/Sortie comme vous le désirez. Les options suivantes sont disponibles␣ : •3F8, IRQ4 (par défaut)

•2F8, IRQ3 •3E8, IRQ4 •2E8, IRQ3

#### IR Port

Cette option vous permet de configurer le port série infrarouge de votre notebook. Les options suivantes sont disponibles :

- Auto (par défaut)
- User
- Disabled
- PnP OS

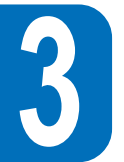

Quand Enabled est sélectionné, le menu adresse de Base Entrée/Sortie apparaît.

Cette option vous permet d'activer ou de désactiver le module de communication Fast infrarouge (FIR) de votre notebook. Les options de configuration disponibles sont les suivantes :

- SIR
- FIR

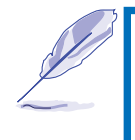

**Note**: Quand FIR est sélectionné, le menu DMA apparaît. Le port série COM2 ne peut être utilisé par le système que si le port série IR est désactivé. SIR permet l'utilisation de l'IrDA IR standard sur COM2.

Le champ "Base I/O Address" devient disponible et vous pouvez déterminer l'IRQ du port série et l'adresse Entrée/Sortie comme vous le désirez. **Note␣ :** Ce champ n'est disponible que lorsque le port IR est réglé sur Enabled. Les options suivantes sont disponible :

- 3F8, IRQ 4
- 2F8, IRO 3
- 3E8, IRQ 4
- 2E8, IRQ 3 (default)

Le champ "DMA Channel " vous permet de configurer le canal DMA utilisé par le port Fast Infrarouge. **Note**: Ce champ n'est disponible que lorsque le mode du port infrarouge est réglé sur FIR.Les options suivantes sont disponibles :

- DMA 1
- DMA 3 (par défaut)

Parallel Port

Cette option vous permet de configurer le port parallèle du notebook. Les options suivantes sont disponibles :

- PnP OS
- User
- Disabled
- Auto

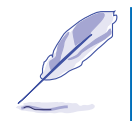

Note: Changer l'adresse et l'IRQ par défaut des ports COM1, COM2 et parallèle peut causer des conflits avec d'autres éléments du système ou périphériques installés.

L'option "Mode" vous permet de configurer le mode de transmission du port parallèle du notebook. Les options suivantes sont disponibles :

- Output Only (sortie seulement)
- Bi-directional
- ECP (par défaut)
- EPP

Le mode "Output only " n'autorise que les sorties de données. Toutefois, EPP et ECP sont des modes bidirectionnels permettant aux données de sortir et d'entrer. Les modes EPP et ECP ne sont supportés que par les périphériques qui le peuvent.

**Mode EPP␣ :** Quand le mode EPP est sélectionné, les modes bidirectionnels standards sont aussi disponibles. L'EPP fonctionne sur un cycle à deux phases. Tout d'abord, l'hôte sélectionne le registre à l'intérieur d'un appareil pour les opération subséquentes. Ensuite, l'hôte réalise une série d'opérations de lecture et/ou d'écriture sur le registre sélectionné. Quatre opérations sont possibles pour le EPP : écriture d'adresses, écriture de données, lecture d'adresses et lecture de données. Toutes ces opérations sont effectuées de manière asynchrone.

**Mode ECP**: Le port est compatible d'un point de vue logiciel et matériel avec les ports parallèles existant, de telle sorte qu'il peut être utiliser un mode imprimante standard si ECP n'est pas requis. Le mode ECP fournit un canal de bande passante high burst automatique qui supporte DMA pour ECP dans les deux directions␣ : avant (hôte vers périphérique) et inverse (périphérique vers hôte).

Ces options du champ "Base I/O Address" sont utilisées pour choisir l'adresse Entrée/Sortie du port parallèle. **Note**␣ : ce champ n'est disponible que lorsque le port parallèle est réglé sur User. Les options disponibles sont :

- 378 / IRQ7
- 378 / IRQ5
- 278 / IRQ7
- 278 / IRO5

" DMA Channel " vous permet de configurer le canal DMA du port parallèle pour choisir le mode ECP. Les options suivantes sont disponibles :

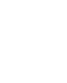

**3**

**50**

" DMA Channel " vous permet de configurer le canal DMA du port parallèle pour choisir le mode ECP. Note : cette option n'est disponible que quand le port parallèle est réglé sur le mode ECP. Les options suivantes sont disponibles :

- DMA 1 (par défaut)
- DMA 3

Après avoir utilisé les touches de la légende pour faire votre sélection dans ce sous-menu, pressez [Echap] pour quitter et revenir au menu principal.

#### Large Disk Access Mode

Spécifie le type de système d'exploitation utilisé sur votre notebook. Par défaut, DOS devrait toujours être utilisé, à moins que ne soient utilisés UNIX ou Novell Netware. Les configurations disponibles sont:

- Large
- Normal (par défaut)

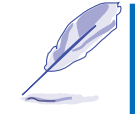

**Note**: Large Disk Access mode contrôle comment le contrôleur du disque accède au volume du disque. Choisir une autre option peut causer une non reconnaissance par le système de DOS, Windows ou d'autres systèmes d'exploitation basés sur DOS.

#### TV Mode

Spécifie le format de la sortie vidéo TV pour une connexion à un poste de télévision. Les formats disponibles sont :

- NTSC (par défaut)
- PAL

#### Internal Pointing Device

Cette option vous permet d'activer ou de désactiver le système interne de pointage tel que le Touchpad ou un Trackpoint en option.

- Enabled (par défaut)
- Disabled

#### NumLock

**3**

Spécifie la fonction de verrouillage des chiffres du clavier quand l'ordinateur est branché.

- Auto (par défaut, conserve l'état existant au moment d'éteindre.)
- $\cdot$  On
- Off

## **Le menu sécurité(Security Menu)**

Le système avancé de sécurité du notebook vous permet de déterminer un mot de passe pour empêcher un accès non autorisé aux ressources de votre système, données, et programme setup du BIOS. Cette section traite de chacun des paramètres du setup sécurité. En choisissant Security dans la barre menu, le menu suivant apparaît :

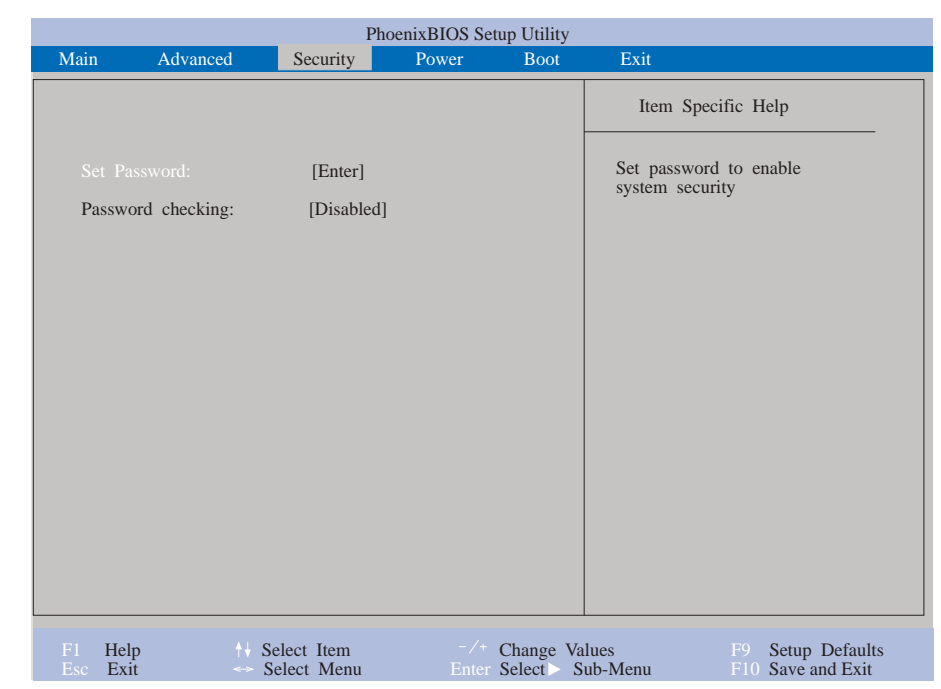

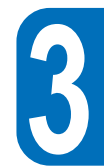

## **Remarque à propos des mots de passe**

Le programme setup du BIOS vous permet de spécifier des mots de passe dans le menu sécurité. Les mots de passe contrôlent l'accès au BIOS et à certaines options du menu sécurité lors du démarrage. Les mots de passe ne font pas la différence entre les majuscules et les minuscules, un mot de passe peut donc être saisi sans en tenir compte.

Le programme setup du BIOS vous permet de spécifier deux mots de passe séparés : un Supervisor Password (mot de passe superviseur) et un User Password (mot de passe utilisateur). Désactivé, <sup>n</sup>'importe qui peut avoir accès aux fonctions du setup BIOS. Activé, le Supervisor password est requis pour entrer dans le setup du BIOS et avoir plein accès à toutes les options du menu sécurité.

#### **Set Password**

Cette fonction vous permet de déterminer un mot de passe utilisateur. Pour déterminer un mot de passe, mettez en sur-brillance ce champ et pressez [Entrée]. La boite de dialogue suivante apparaît :

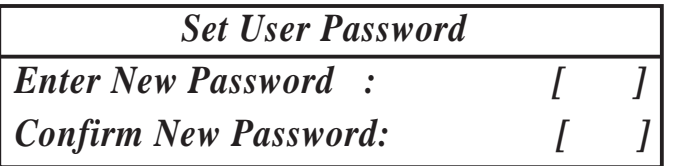

Tapez le mot de passe et pressez [Entrée]. Vous pouvez frapper jusqu'à huit caractères alphanumériques. Les symboles et autres touches ne sont pas pris en compte. Pour confirmer le mot de passe, tapez le de nouveau et pressez [Entrée]. Le mot de passe utilisateur est désormais fixé. Ce mot de passe permet un plein accès aux menus du setup du BIOS.

Pour supprimer un mot de passe, mettez en sur-brillance ce champ et pressez [Entrée]. La même boite de dialogue qu'au dessus apparaît. Pressez [Entrée] deux fois. Le mot de passe est maintenant supprimé.

#### Password checking

Cette option demande pour fonctionner qu'un mot de passe ait été choisi au préalable. Une fois active, le système demandera le mot de passe utilisateur avant l'initialisation du système. Réglé sur always, le système demandera alors le mot de passe utilisateur avant d'autoriser l'accès au système avant le redémarrage après Save-to-Disk. De plus, l'initialisation par disquette ou CD-ROM sera désactivée. Les options pour cette fonction sont :

- Disabled (par défaut)
- On boot
- Always

## **Le menu alimentation (Power Menu)**

Le menu alimentation du setup vous permet d'activer et d'ajuster les paramètres avancés des fonctions du notebook vous permettant d'économiser l'énergie. Activer ces fonctions allongera la vie de votre pack batterie entre les charges. Pour modifier les paramètres du power management, sélectionnez Power Savings dans la barre de menu. Le menu suivant apparaît :

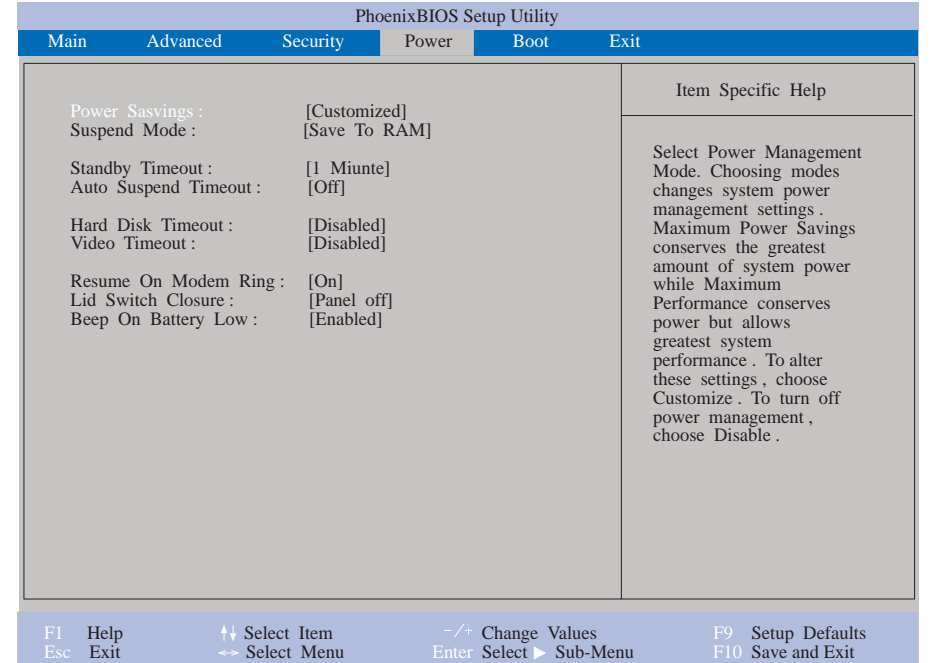

Power Savings

Cette option doit être activée pour utiliser n'importe quelle fonction automatique d'économie d'énergie . Les options pour cette fonction sont :

- Disabled
- Customized (par défaut)
- Maximum Power Savings
- Maximum Performance

Si le menu est réglé sur Disabled, les fonction du Power management ne fonctionneront pas quels que soient les autres paramètres de ce menu.

L'option Customized vous permet de faire vos propres sélections à partir des fonctions décrites plus loin dans le menu Power.

Lorsque vous configurez en Maximum Power Savings, l'énergie du système sera économisée dans la plus grande mesure possible. Les fonctions restantes dans le menu Power seront configurées avec des valeurs pré-définies qui permettent le maximum d'économie d'énergie.

Lorsque la fonction est réglée sur Maximum Performance, la meilleure performance est atteinte compte tenu de certaines mesures de conservation d'énergie. Les fonctions restantes dans le menu Power seront paramètrées avec des valeurs pré-définies qui assureront le maximum d'économie d'énergie.

#### Suspend Mode

Cette fonction détermine le mode de veille utilisé lorsque votre notebook entre en phase d'économie d'énergie. Les options disponibles pour cette fonction sont :

- Save To RAM (par défaut)
- Save to Disk

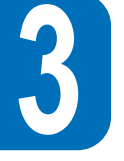

#### **Standby Timeout**

Cechamp ne peut être active que lorsque Customized est sélectionné dans l'option Power Savings. Cette fonction vous permet de spécifier combien de temps d'inactivité doit s'écouler avant que le système ne bascule automatiquement vers le mode Standby. Dans le mode Standby, plusieurs appareils sont coupés, y compris la lumière arrière de l 'écran à cristaux liquides, et le système place le processeur en état de faible consommation mais reste prêt à repartir rapidement.

Les options disponibles pour cette fonction sont :

- Off 6 Minute
- 1 Minutes 8 Minutes
- 2 Minutes 12 Minutes
- 4 Minutes 16 Minutes

Si l'APM est installé, cette fonction sera contrôlée par l'APM et peut fonctionner différemment suivant les paramètres de l'APM.

#### **Auto Suspend Timeout**

Ce champ détermine combien de temps le système doit rester inactif avant d'entrer dans le mode Suspend. Lorsqu'il est réglé sur Off, le système ne peut pas entrer dans le mode Suspend qui est le moins demandeur en énergie pour votre notebook.

Les paramètres possibles pour cette fonction sont les suivantes :

- 
- Off 20 Minutes
- 5 Minutes 30 Minutes
- 10 Minutes 40 Minutes
- 15 Minutes 60 Minutes
	-

# **3**

#### **Hard Disk Timeout**

Ce champ vous permet de spécifier la période d'inactivité requise avant que le disque dur ne ralentisse et n'entre en mode d'économie d'énergie. Les options possibles pour cette fonction sont :

- Désactivé
- 1 Minute
- 2 Minutes
- 4 Minutes
- 6 Minutes
- 8 Minutes
- 10 Minutes
- 15 Minutes

#### **Video Timeout**

Ce champ vous permet de spécifier la période d'inactivité requise avant que l'écran à cristaux liquides ne se coupe. Les options possibles pour cette fonction sont :

- Désactivé
- 2 Minutes
- 4 Minutes
- 6 Minutes
- 8 Minutes
- 10 Minutes
- 15 Minutes

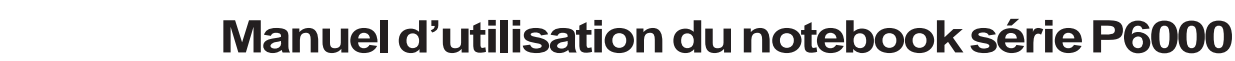

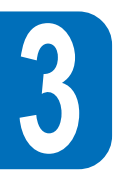

#### **Resume On Modem Ring**

Quand cette option est activée, une sonnerie du modem fera repartir le système entré en mode Suspend. Note : le notebook n'a pas de modem interne, un modem doit être acquis séparément.

- Off (par défaut)
- On

#### **Lid Switch Closure**

Cette fonction vous permet d'activer la fonction Power management lorsque le panneau écran est fermé. Les options possibles sont :

- Panel off (par défaut)
- Disabled

#### **Beep on battery low**

Cette option vous permet d'activer ou de désactiver le bip avertissant d'un bas niveau de batterie.

- Disabled
- Enabled (default)

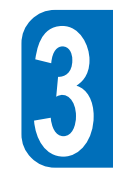

#### **Menu initialisation (Boot Menu)**

Le menu initialisation permet à l'utilisateur de spécifier dans quel ordre le notebook doit rechercher le périphérique chargé d'initialiser le système. Pour faire des modifications, sélectionnez Boot dans la barre menu, le menu ci-dessous apparaît :

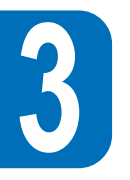

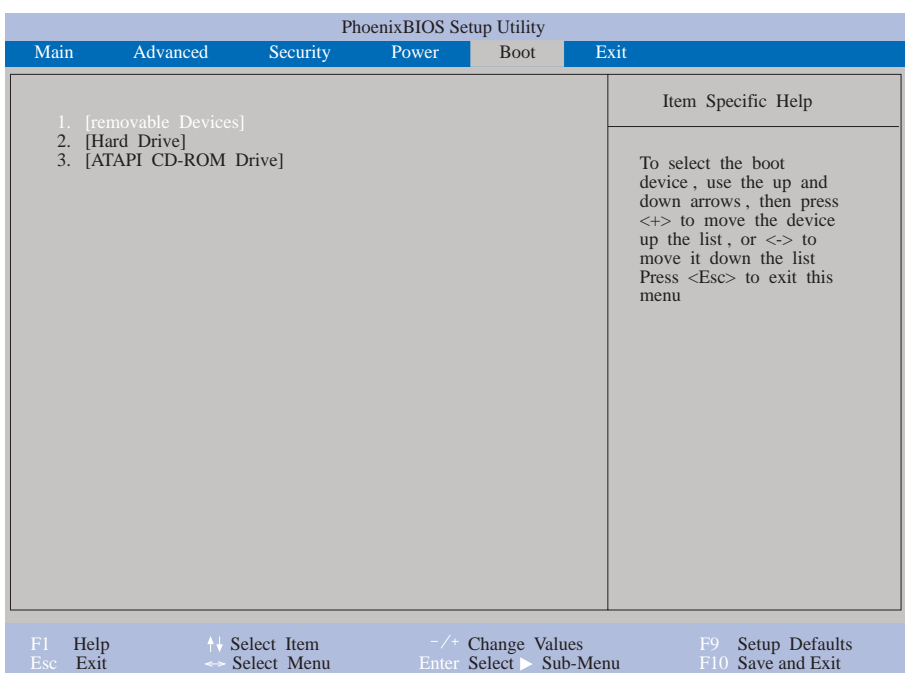

#### **Boot Sequence**

Le menu initialisation vous permet en utilisant les flèches haut et bas de sélectionner parmi les trois périphériques possibles pour initialiser le système. En utilisant les touches [+] ou [Espace] et [-], il est possible de changer l'ordre numérique dans lequel le système recherche le périphérique chargé de l'initialisation lors de l'allumage.

#### **Le menu quitter (Exit Menu)**

Une fois que vous avez fait toutes vos sélections dans les différents menus du setup, vous devez sauvegarder vos modifications et quitter le setup. Choisir Exit dans la barre menu pour que le menu suivant s'affiche :

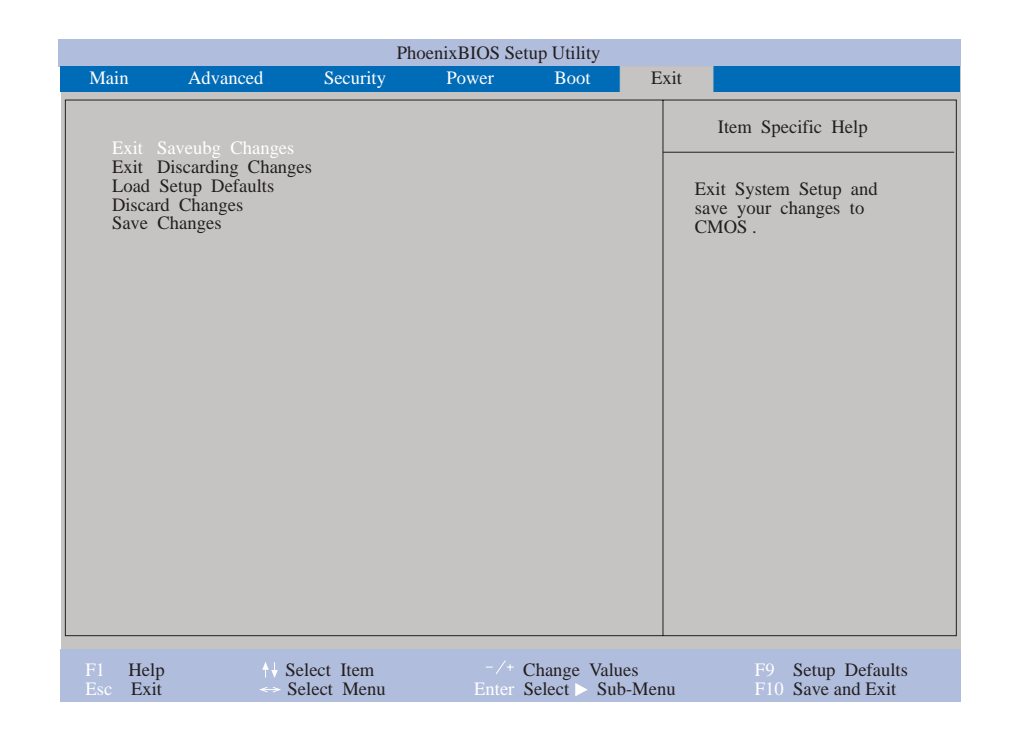

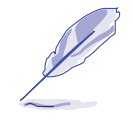

**Note:** Presser la touche [Echap] ne permet pas de sortir de ce menu. Vous devez sélectionner une des options de ce menu pour pouvoir le quitter.

Chacune des options de ce menu est décrite plus loin.

#### **Exit Saving Changes**

Une fois que vous avez fini de faire vos sélections, choisissez cette option du menu Exit pour vous assurer que les valeurs que vous avez choisies sont sauvegardées dans le CMOS RAM. Le CMOS RAM est alimenté par une batterie de sauvegarde intégrée et reste en l'état quand le notebook est éteint. Une fois que cette option est choisie, une confirmation est demandée, choisissez Yes pour enregistrer les modifications et quitter.

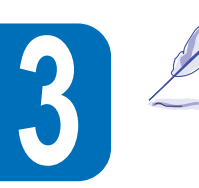

Note : Si vous essayez de sortir du setup sans enregistrer les modifications, le programme vous affichera un message vous demandant si vous voulez enregistrer les modifications avant de quitter.

#### **Exit Discarding Changes**

Cette option ne doit être utilisée que si vous ne voulez pas enregistrer les modifications que vous avez faites dans le setup. Si vous avez fait des modifications dans les fonctions autres que date système, heure système et mot de passe, le système vous demandera de confirmer au moment de choisir Discard Changes and Exit.

#### **Load Setup Defaults**

Cette option vous permet de charger les valeurs par défaut pour chacun des paramètres des menus du setup. Quand cette option est choisie ou quand [F9] est pressée, un message de confirmation s'affiche, choisissez Yes pour charger les valeurs par défaut. Vous pouvez maintenant choisir Exit Saving Changes ou faire d'autres modifications avant de sauver les valeurs dans la RAM non volatile. **Discard Changes**

Cette option vous permet d'abandonner les sélections que vous avez faites et de restaurer celles enregistrées précédemment. Après avoir choisi cette option, toutes les sélections sont mises à jour, et une confirmation est demandée choisissez Yes pour abandonner les changements et charger les valeurs enregistrées précédemment.

#### **Save Changes**

Cette option enregistre votre sélection sans quitter le setup. Vous pouvez alors retourner dans les autres menus pour y faire des modifications. Après avoir choisi cette option, toutes les sélections sont sauvegardées, Choisissez Yes pour enregistrer les modifications dans la RAM non volatile.

## **CHAPITRE 4**

# **UTILISATION DU NOTEBOOK P6000**

## **Introduction**

Ce chapitre décrit les principales caractéristiques et procédures d'utilisation du notebook. Les sujets traités incluent le lecteur de disquette, le lecteur de CD-ROM, le Touchpad, et les autres appareils d'entrée et de sortie de données.

## **Modules amovibles de stockage des données**

**Attention !** En raison de la procédure d'initialisation du BIOS et pour des raisons regardant l'alimentation électrique, il n'est pas possible d'échanger les modules " à chaud " (hot or warn-swapping). Vérifiez bien toujours que le système est éteint ! Ne touchez pas les broches de connexion des modules pour éviter tout dommage par décharge électrostatique.

Le stockage et le retrait de données sont deux opérations fondamentales que vous effectuerez lors de votre travail avec votre notebook. Le notebook est équipé d'un lecteur de disquette de 3,5 pouces, d'un disque dur et d'un lecteur de CD-ROM grande vitesse en option. Tous les éléments de stockage sont conçus pour être amovibles. Le module peut également être équipé en option d'un lecteur LS-120 SuperDisk, d'un second disque dur, ou d'un lecteur DVD-ROM / RAM. (Pour plus de détails, veuillez contactez votre revendeur agréé.) Le lecteur de disquette peut cohabiter avec le lecteur de CD-ROM par un câble externe spécifique (PACB-FD01) branché sur le port parallèle. Les questions suivantes vont couvrir les instructions concernant le fonctionnement de chacun de ces lecteurs.

#### **Manuel d'utilisation du notebokk série P6000**

 **4**

#### **Le module lecteur de disquette**

Votre notebook est équipé d'un module lecteur de disquettes de 3,5 pouces amovible. Il peut recevoir aussi bien les disquettes double densité de 420KB ou celles haute densité de 1,44MB. La conception modulaire vous offre l'avantage de pouvoir l'introduire dans l'emplacement réservé à l'utilisation des modules amovibles. Un câble externe spécifique (PACB-FD01) est fourni. Vous pouvez utiliser en même temps les lecteurs de disquette et de CD-ROM en branchant le lecteur de disquette sur le port parallèle et en insérant le lecteur de CD-ROM dans l'espace prévu pour les unités de stockage. En raison de la procédure d'initialisation du BIOS, la connexion d'un câble externe ou le remplacement " à chaud " des modules n'est pas autorisé, veuillez éteindre préalablement le système.

#### **Insérer et éjecter les disquettes**

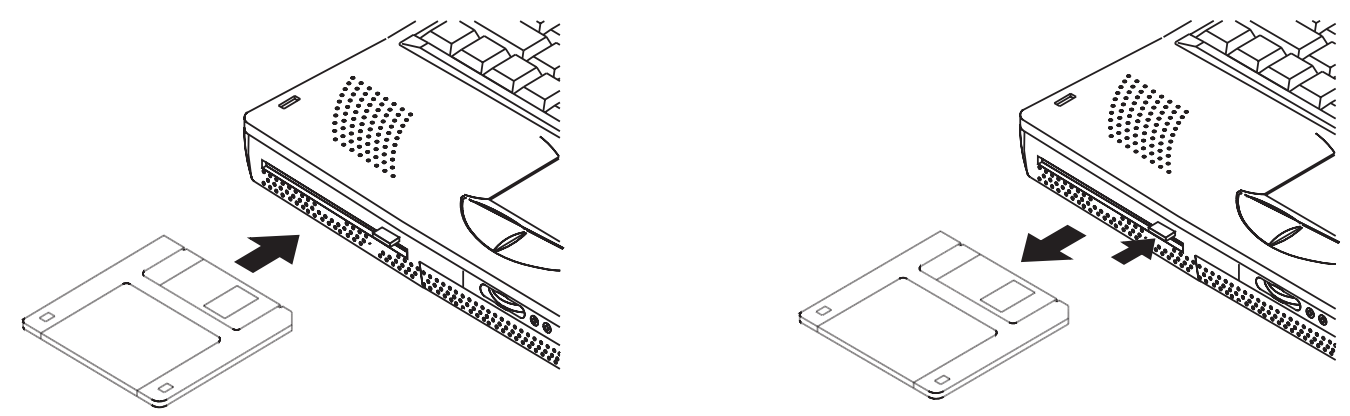

#### **Retirer le module lecteur de disquette**

Le notebook est fourni avec le lecteur de disquette déjà installé dans l'emplacement prévu pour les modules. Pour le retirer de cet emplacement, veuillez suivre les instructions suivantes :

- 1. Coupez l'alimentation de votre notebook.
- 2. Retournez le notebook de telle manière que celui-ci se présente face vers le sol avec la partie avant vers vous.
- 3. Localisez le signe identifiant le bouton du module sur le dessous du notebook. Faites glisser ce bouton vers la gauche pour éjecter le module.
- 4. Tirez délicatement le module hors de son emplacement.

#### **Manuel d'utilisation du notebook série P6000**

 **4**

#### **Le module lecteur de CD-ROM**

Ces dernières années, les CD-ROM sont devenus de plus en plus populaires comme moyen pour les PC de stocker de grandes quantités de données. Une des raisons est certainement leur grande capacité de stockage ; les CD-ROM peuvent stocker une grande variété d'informations, y compris des données audio et vidéo, aussi bien que des fichiers textes et des programmes, jusqu'à un maximum de 650MB. Le notebook P6000 est livré avec un module lecteur de CD-ROM grande vitesse en option.

#### **Formats de CD supportés**

Les formats supportés par le lecteur de CD-ROMsont énumérés ci-dessous:

- CD audio
- Photo CD
- CD-ROM compatibles MS-DOS MSCDEX, mode 1 et mode 2
- CD-ROM/XA, CD-I, et Video CD

#### **Insérer et retirer les CD-ROM**

L'illustration ci-dessous montre comment insérer un CD-ROM dans le lecteur de CD-ROM et comment le retirer. Manipulez vos disques CD-ROM avec précaution, gardez bien en tête les instructions importantes que vous don de

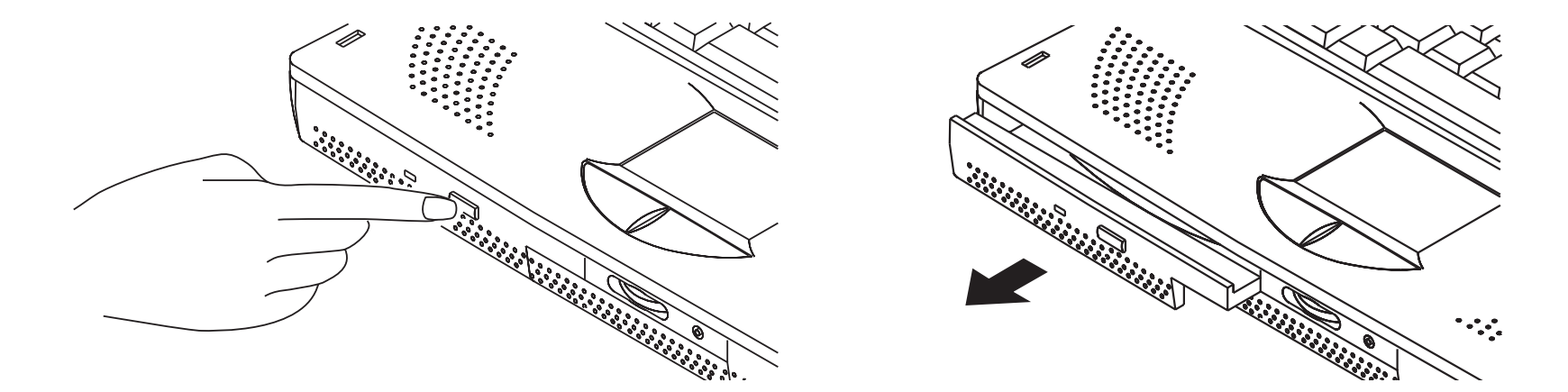

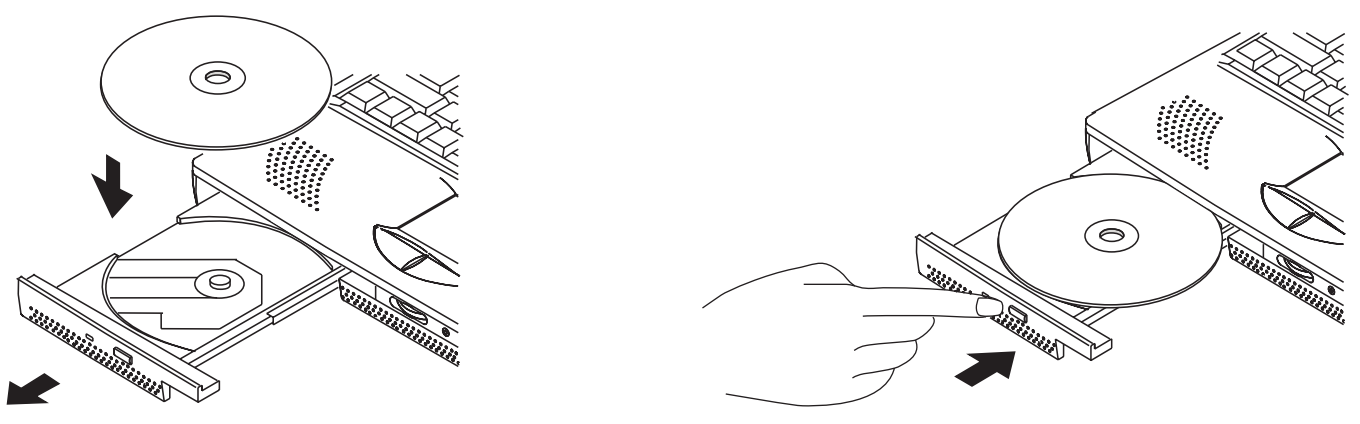

**Ouverture manuelle du chariot**

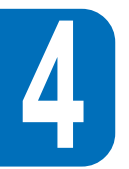

A côté du bouton d'éjection frontal se trouve un trou pour les éjections en urgence qui vous permet d'ouvrir manuellement le chariot si celui-ci se s'ouvre pas correctement par pression sur le bouton d'éjection ou si l'alimentation est coupée. Utilisez un trombone déplié, localisez le trou, puis poussez délicatement mais fermement jusqu'à ce que le chariot se libère. Eteignez bien le système avant de procéder de la sorte.

## **Le module disque dur extractible**

Les disques dur ont de plus grandes capacités et fonctionnent à des vitesses bien plus élevées que les lecteurs de disquettes ou de CD-ROM. Votre notebook est fourni avec un disque dur déjà installé et prêt à fonctionner. Il est généralement identifié comme un lecteur ATA/Enhanced IDE d'un format de 2,5 pouces et de 12,7mm de hauteur. Les lecteurs ATA/Enhanced IDE procurent une solution de stockage fiable, rapide, et économique.

#### **Remarque importante concernant la manipulation**

Une mauvaise manipulation durant le transport peut causer de sérieux problèmes au disque dur, assurez-vous de toujours manipuler le notebook avec précaution, de garder le disque dur éloigné des zones électrostatiques et de lui éviter les chocs.

#### **Modes de transfert haute vitesse**

Les modes de transfert haute vitesse supportés sont énumérés ci dessous :

- Ultra DMA/33 jusqu'à 33MB/sec
- PIO mode 4 jusqu'à 16.6MB/sec

#### **Retirer et mettre à jour le mdule disque dur**

Le notebook est livré avec le module disque dur déjà inséré dans l'emplacement disque dur. Veuillez contacter votre revendeur agréé pour savoir comment retirer le module disque dur et comment mettre à jour avec un disque dur de plus grande capacité.

## **Le pointeur Touchpad**

Le pointeur tactile Touchpad livré avec le notebook est complètement compatible avec les souris deux boutons PS/2. Le Touchpad est sensible à la pression et ne comporte aucune pièces mobiles; c'est pourquoi les pannes mécaniques sont au bout du compte inexistantes. Un pilote est néanmoins exigé pour fonctionner avec certains programmes. Voir le CD-ROM Pilotes & Utilitaires fourni avec l'ordinateur pour connaître les périphériques et applications qui nécessitent un pilote souris, et les utilitaires qui présentent des fonctions supplémentaires lors de l'utilisation d'applications compatibles.

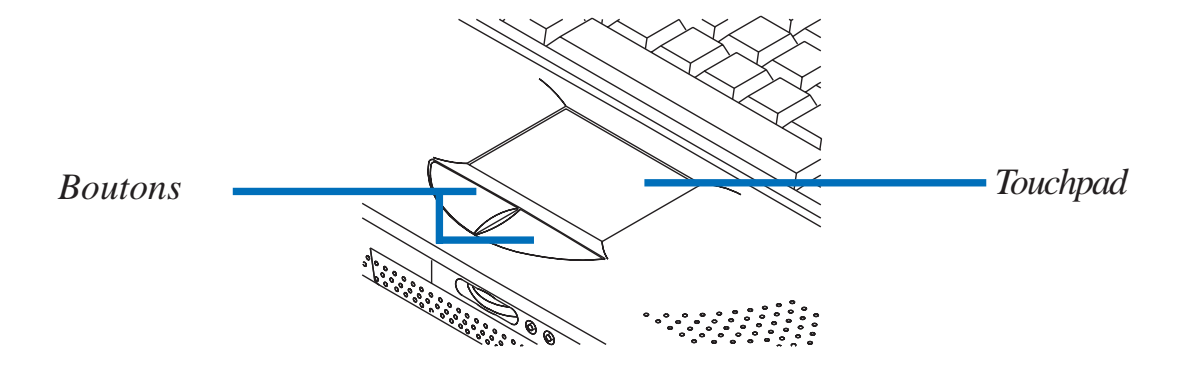

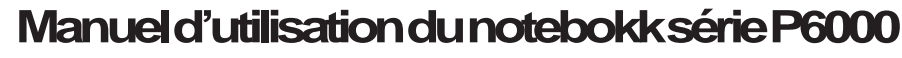

 **4**

**67**

#### **Utilisation du Touchpad**

Une légère pression du bout de votre doigt est tout ce qui est nécessaire au fonctionnement du Touchpad. Veuillez ne pas utiliser de stylo, ou tout autre objet dur qui pourrait rayer le Touchpad et l'endommager. Sa première fonction est de déplacer le curseur sur l'écran à l'aide du mouvement de votre doigt sur le Touchpad. L'illustration ci-dessous décrit l'utilisation du Touchpad et autres techniques fonctionnant sous les environnements Windows.

**1. Cliqué/frappé -** Pressez le bouton ou simplement utilisez le bout du doigt pour effleurer le Touchpad puis laissez faire la sélection de votre choix.

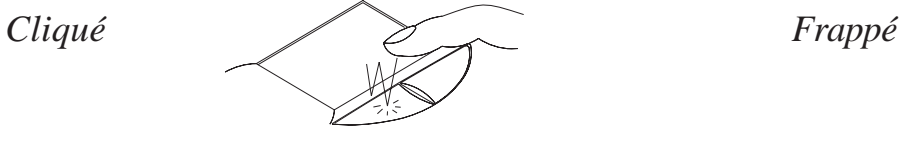

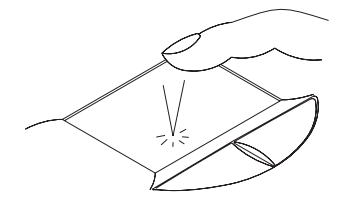

**2. Double clic/double frappe** - Une technique usuelle pour lancer un programme directement à partir de son icône que vous avez sélectionnée. Déplacez le curseur sur l'icône que vous voulez exécuter, pressez le bouton gauche ou tapez le Touchpad deux fois rapidement, le système lancera le programme correspondant. Si l'intervalle entre les clics ou les frappes est trop long, l'opération ne sera pas exécutée.

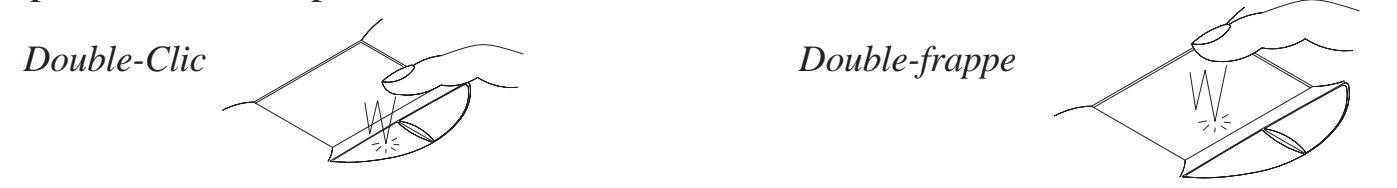

**3. Dragging -** Cela consiste à prendre un élément pour le placer où vous voulez, à un autre endroit de l'écran. Vous pouvez déplacer le curseur sur l'élément que vous désirez sélectionner et, tout en maintenant le bouton gauche enfoncé, déplacer le curseur à l'endroit voulu, puis relâcher le bouton, ou simplement en effectuant une double frappe sur le Touchpad pour sélectionner et prendre l'élément que vous désirez déplacer.

#### **Manuel d'utilisation du notebook série P6000**

 **4**

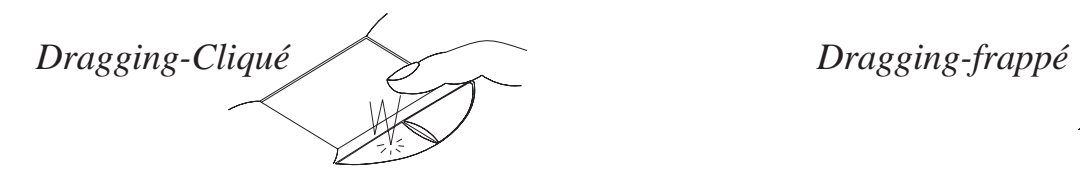

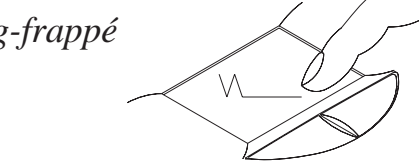

#### **Entretien du Touchpad**

Le Touchpad est un appareil sensible à la pression. Il peut s'endommager facilement s'il n'est pas manipulé avec soin. Veuillez suivre les instructions suivantes :

- Assurez-vous que le Touchpad ne soit pas en contact avec de la saleté, des liquides ou des corps gras.
- Ne touchez pas le Touchpad si vos doigts sont sales ou humides.
- Ne placez pas d'objets lourds sur le Touchpad ou sur ses boutons.

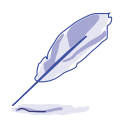

**Note**: Le Touchpad répond aux mouvements, pas à la force. Ne frappez pas sa surface trop fort. Frapper plus fort n'augmente pas la réactivité du Touchpad. Le Touchpad répond le mieux à une pression légère.

#### **Installation de Touchpad sous DOS & Win31**

#### **Pour installer sous DOS & Win31:**

- 1. Insérez le CD Pilotes & Utilitaires dans le lecteur de CD-ROM et localisez le sousrépertoire /Touchpad/DOS.
- 2. Lancez "Inst31.exe".
	- 3. Les instructions concernant l'installation s'affichent alors. Suivez ces instructionspour installer les pilotes et utilitaires du Touchpad.

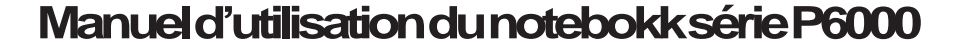

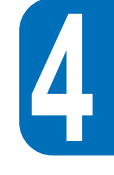

#### **Modèle avec pointeur Trackpoint**

Des modèles sont livrés en option avec un pointeur de type Trackpoint. Il est complètement compatible avec les souris deux boutons PS/2. Les fonctions permises par le Trackpoint sont les mêmes que celles du Touchpad à l'exception de la frappe, double frappe, et déplacement par frappe sur le Touchpad.

## **L'affichage**

Le notebook est livré avec un écran à cristaux liquides de 13,3 pouces TFT (Thin-Film-Transistor) à matrice active dont la résolution XGA est de 1024 x 768 en 16K couleurs. Vous pouvez également brancher un moniteur externe ordinaire (CRT) ou à cristaux liquides (LCD) par le connecteur VGA Mini-D-sub à 15 broches ou simplement connecter un appareil vidéo du type TV par l'intermédiaire du connecteur S-vdéo composite sur la face arrière.

#### **Touches de controle de l'affichage**

Les raccourcis claviers suivants controlent l'affichage du notebook.

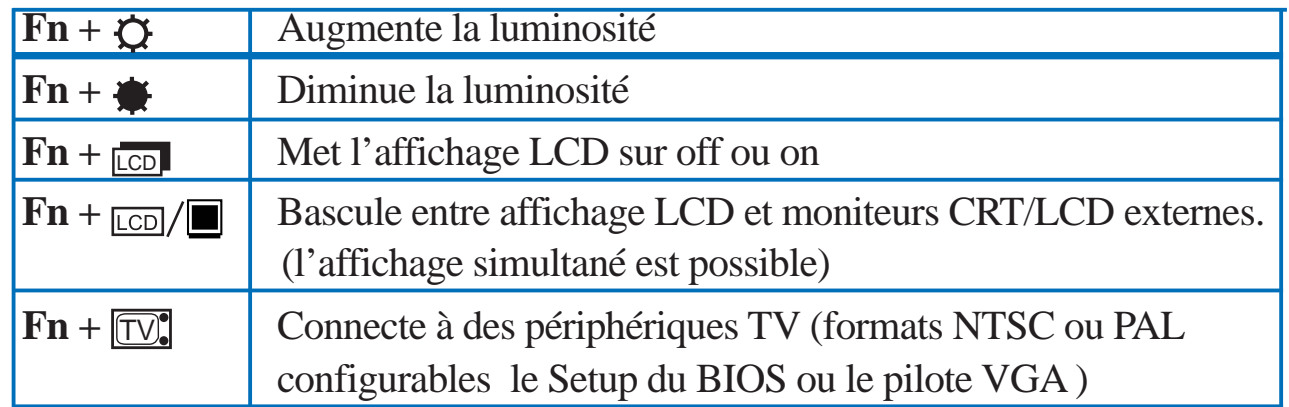

# **4**

#### **Entretien de l'écran**

Les écrans à cristaux liquides sont des appareils fragiles qui nécessitent beaucoup de soins quand ils sont manipulés. Veuillez faire bien attention aux précautions suivantes :

- Lorsque vous n'utilisez pas l'ordinateur, laissez le panneau écran fermé pour éviter l'accumulation de poussière.
- N'utilisez pas de nettoyant chimique, utilisez un chiffon doux.
- Ne mettez pas vos doigts ni aucun objet directement sur l'écran.
- N'appuyez pas dessus, ni ne laissez aucun objet sur l'ordinateur lorsqu'il est fermé.

#### **Affichage externe**

Avec un moniteur ou une télévision branchée, vous pouvez utiliser un raccourci clavier pour déterminer quel écran assurera l'affichage. Deux modes sont disponibles comme suit :

- Affichage simultané sur les deux écrans en même temps.
- Sortie vidéo vers une télévision ou un magnétoscope. (dans les formats NTSC ou PAL/ SECAM).

#### **LCD Display Size under DOS and BIOS Setup**

Pour conserver la compatibilité avec les applications DOS, y compris l'écran du setup du BIOS, l'affichage à cristaux liquides supporte une résolution VGA de 640 x 480 telle que ci-dessous :

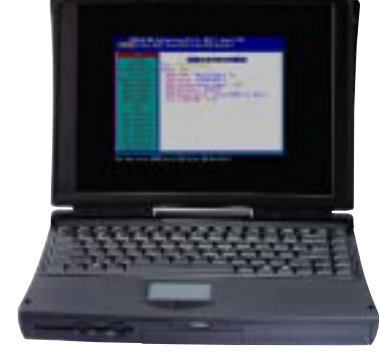

## **Cartes PC**

Le notebook a deux supports pour cartes PC conçus pour accueillir deux cartes de Type I ou de Type II, ou pour recevoir une carte de Type III. Ceci vous permet d'étendre et de personnaliser votre ordinateur pour répondre à la grande variété des besoins en applications. Les cartes PC standards permettent un nombre de fonctions, d'options d'expansion de communication ou de stockage de données telles que les cartes Mémoire/Flash, Fax/Modems, disques durs, et adaptateurs réseau. Le notebook accepte complètement les PCMCIA 2.1, CardBus 32-bits, et Zoomed Vidéo. Celui du bas est appelé socket 1, celui du haut socket 2.

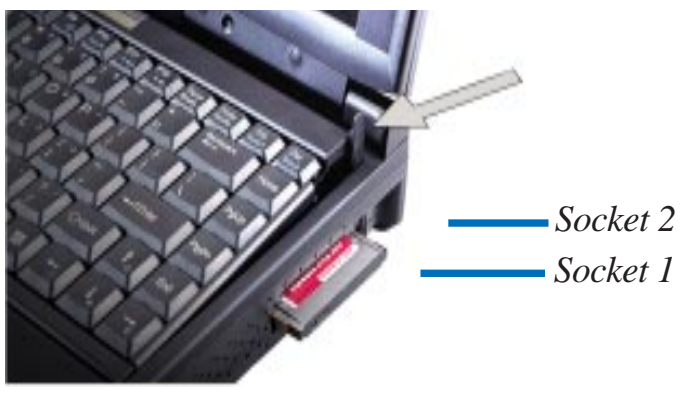

#### **Port CardBus 32-bits & Zoomed Video**

**NOTE:** Zoomed Video n'est supporté que par le connecteur du bas, socket 1.

Le Cardbus permet aux cartes PC et à leurs supports d'utiliser le bus mastering 32-bits et d'opérer à une vitesse pouvant atteindre 33MHZ, transférant les données en mode burst, comme les bus PCI, à 132MB à la seconde. En comparaison, le bus standard 16 bits des cartes PC ne supporte que 20MB à la seconde. Le notebook est équipé d'un cardbus dont la bande est plus large et rapide pour vous permettre de faire face aux utilisations gourmandes en bande passante qui poussent à leurs limites les systèmes, y compris ceux des ordinateurs de bureau, telles que le Fast Ethernet 100Mbps, les périphériques Fast SCSI, et la vidéo conférence à base ISDN. Les périphériques CardBus doivent être PnP et connectables «à chaud».
Le support CardBus est compatible avec les cartes 16 bits fonctionnant sur 5 volts tandis que le CardBus fonctionne à 3,3 volts pour réduire la consommation d'énergie.

Partie intégrante de l'architecture avancée du notebook, la spécification Zoomed Video (ZV) offre un affichage plein écran complet pour les applications du type décodeurs MPEG, jeux et films, tuners TV, entrée directe vidéo, capture vidéo, et vidéo conférence. Le port ZV permet aux données vidéo d'une carte PC d'être transférées directement au tampon du frame VGA en contournant le processeur et le bus système PCI. Il peut garantir une lecture vidéo complète en temps réel et de haute qualité sans peine pour le processeur et sans atteinte aux performances du système.

# **Insérer et retirer une carte PC**

Suivez ces instructions et référez-vous à l'illustration 4-3 pour insérer une carte PC :

- 1. Identifiez le bout biseauté propre à la carte PC pour être certain que son connecteur fait bien face au support.
- 2. Insérez la carte dans le support adapté an fonction du type de la carte, puis pressez jusqu'à ce qu'elle se fiche solidement à sa place et que le levier d'éjection ressorte.
- 3.l'extrémité du levier d'éjection peut être plié pour éviter qu'il ne se casse ou que la carte soit éjectée par erreur.

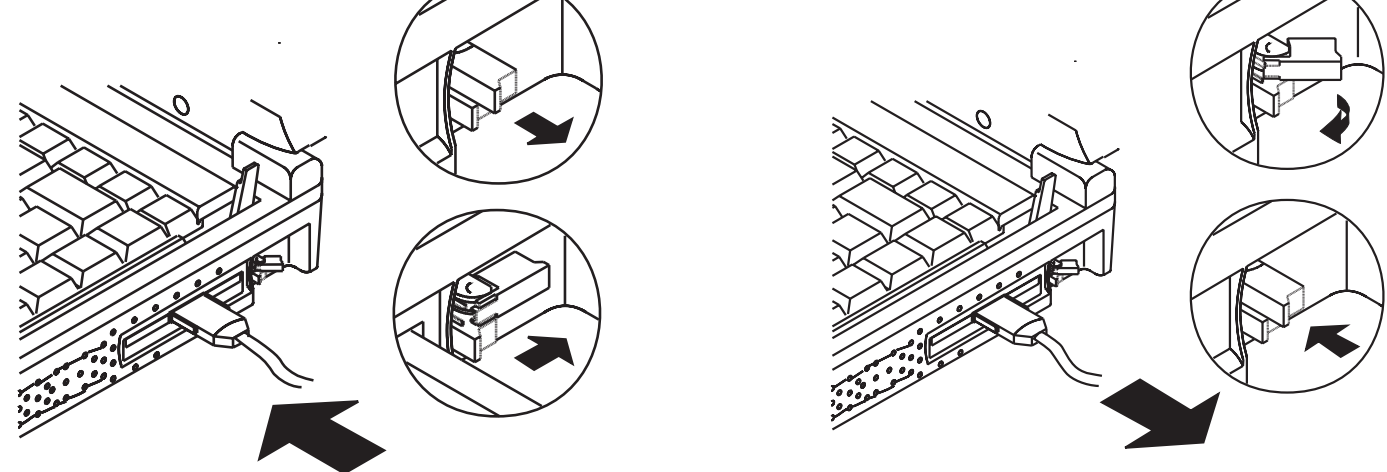

Suivez ces instructions et référez-vous à l'illustration 4-3 pour retirer la carte PC :

- 1. Dépliez le bout du levier d'éjection de la carte que vous voulez retirer.
- 2. Enfoncez le levier et retirez la carte.

## **Support pilote**

Le système d'exploitation Windows 95 (depuis la sortie de l'OSR 2.1 le 19/10/96) est déjà équipé des pilotes qui permettent à votre ordinateur de reconnaître les cartes PC et offrent les services attachés à ces cartes. Toutefois, de nouvelles cartes PC peuvent nécessiter des mises à jour des pilotes. Contactez vos revendeurs agréés pour plus d'informations.

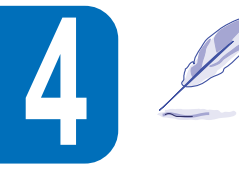

**NOTE:** Au moment d'insérer une carte de type III, assurez-vous que le connecteur est bien inséré dans le support (socket) 1 du bas. Avant d'éjecter une carte, soyez certain que le système n'est pas en train d'y avoir accès, surtout lorsqu'est utilisée une carte PC disque dur.

# **Système audio multimédia**

Les capacités audio intégrées au notebook vous permettent de tirer avantage du large spectre des programmes multimédia éducatifs et de divertissement disponibles aujourd'hui sur un marché en pleine croissance. Le système audio multimédia intègre un contrôleur audio digital qui procure un son stéréo 16 bits riche et vibrant de très grande qualité. Muni d'une paire de haut-parleurs stéréo intégrés, d'un micro intégré, et de prises jack pour l'entrée et la sortie audio à partir ou vers d'autres appareils, le notebook apporte une facilité d'utilisation qui répond à la plupart des attentes de l'informatique multimédia. Tous les éléments audio font l'objet d'un contrôle logiciel.

#### **Le système audio multimédia du notebook comprend les éléments suivants:**

- Synthétiseur FMOPL3 intégré
- Compatibilité Sound Blaster Pro
- Compatibilité Windows Sound System
- Fonctionne en Full Duplex
- Port compatible MIDI/jeux MPU401intégré
- Supporte effets sonores 3D
- Lecture audio numérique 16-bits
- $\bullet$ Microphone intégré pour enregistrement facile
- $\bullet$ Deux haut-parleurs stéréo intégrés
- Enregistrement audio numérique par le micro intégré au notebook ou par une source externe

#### **Controle du volume sonore**

**Le volume de la sortie audio du notebook est facilement controlable comme suit:**

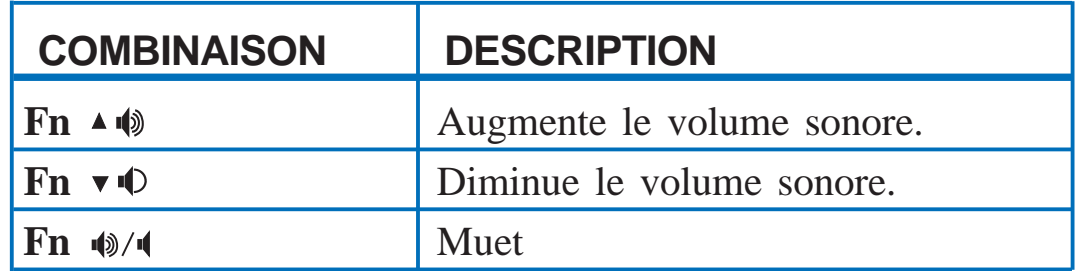

# **Communication sans fil par infrarouge**

Le notebook est équipé d'un port de communication infrarouge (IR), situé sur l'arrière de la machine. Le port infrarouge est compatible avec le IrDA Serial Infrared Data Link Standard Version 1.1 qui vous permet d'effectuer des communications point à point sans fil. Vous pouvez utiliser une application spécifiée SIR/FIR pour transmettre et recevoir des fichiers et des données d'autres systèmes équipés de port infrarouge. Le tableau suivant décrit brièvement chacun des modes IR disponibles. Vous devez paramètrer ces modes dans le BIOS avant de commencer à installer le pilote du connecteur infrarouge et les applications de transfert de fichiers.

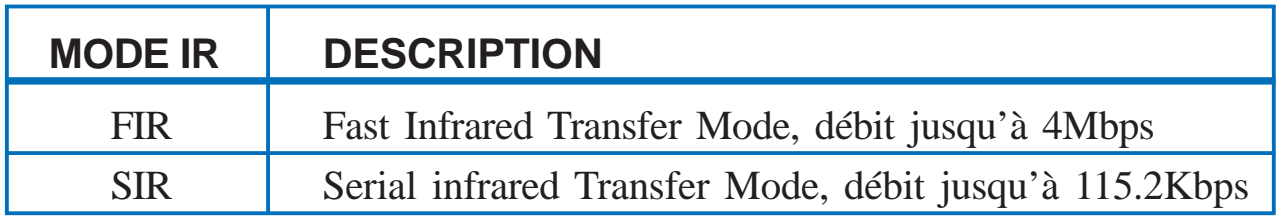

# **Grande lignes concernant les communications IR**

Suivez les consignes suivantes lors de l'utilisation des communications infrarouges :

• Assurez-vous que le mode IR est correctement paramètré dans le setup du BIOS

afin d'obtenir le mode que vous désirez utiliser.

- L'angle entre deux ports de communication infrarouge ne doit pas dépasser  $\pm$ 15°.
- •Assurez-vous que la distance qui sépare le connecteur IR du notebook de celui

de l'autre appareil ne dépasse pas un mètre.

- $\bullet$ Ne déplacez ni le notebook ni l'autre appareil durant la transmission de données.
- Une erreur dans la transmission des données peut survenir dans un environnement très sonore.

# **Port USB**

L'USB (Universal Serial Bus) est un bus standard pour la connexion des périphériques développé par les leaders des industries du PC et des télécommunications qui fait sortir la fonction Plug & Play des périphériques hors du système, supprimant le besoin d'ajouter des éléments à l'intérieur de l'ordinateur ni de reconfigurer le système.

Le notebook est équipé d'un port USB utilisant un connecteur dont le boîtier réceptacle permet la configuration automatique des périphériques dès qu'ils sont physiquement branchés - sans avoir besoin de relancer l'ordinateur ou de lancer un setup. USB permet également à 127 appareils maximum de fonctionner simultanément sur un seul ordinateur, avec des périphériques tels que des moniteurs et des claviers agissant comme des sites connectés supplémentaires, ou des hubs.

Le contrôleur USB intégré au notebook transfert les données à pleine vitesse, soit 12Mbps pour un appareil photo digital, ou à basse vitesse, soit 1,5Mbps pour le clavier ou la souris. Le contrôleur gère aussi la connexion logique des appareils.

# **Fourniture du pilote**

Le système d'exploitation Windows 95 (depuis la sortie de l'OSR 2.1 le 19/10/96) est déjà équipé des pilotes qui permettent à votre ordinateur de reconnaître les périphériques USB. Toutefois, de nouveaux périphériques peuvent nécessiter un mise à jour des pilotes. Contactez les revendeurs agréés de ces périphériques pour plus d'informations. Sur la base des rapports techniques d'Intel et de Microsoft, le pilote actuel et le fichier patch pour l'USB sous Windows 95 pourraient ne pas fonctionner correctement dans le cadre des modes Suspend/Reprise du power management.

# **Le transformateur électrique**

 L'alimentation du notebook est constituée de deux éléments, le transformateur et le système des batteries. Le transformateur convertit le courant du secteur d'une prise murale (AC) en courant adapté au notebook (DC). Le pack batterie est constitué de piles Lithium-Ion (Li-Ion) ou de piles Nickel-Metal Hybride (NiMH) en option, rangées avec une jauge dans un boîtier de plastique ininflammable. Un pack batterie est inséré dans l'emplacement du PC réservé à l'alimentation.

La première fonction du transformateur est de fournir de l'électricité au notebook. Nous avons déjà vu dans le chapitre 1 comment le brancher à l'ordinateur. Lorsque le transformateur est relié au notebook, il lui fournit du courant aussi longtemps qu'il est branché à une prise murale.

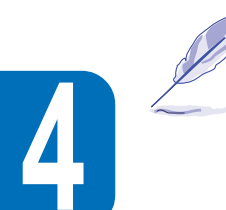

**NOTE:** Par sécurité, veuillez vous conformer à la mention inscrite sur le transformateur.

# **L'alimentation par batterie**

Le notebook est conçu pour fonctionner sur un pack batterie amovible. Le pack batterie peut être trouvé dans le compartiment que nous appellerons " emplacement alimentation ". Voir sur l'illustration si vous avez un problème pour localiser le pack batterie se trouvant dans le PC.

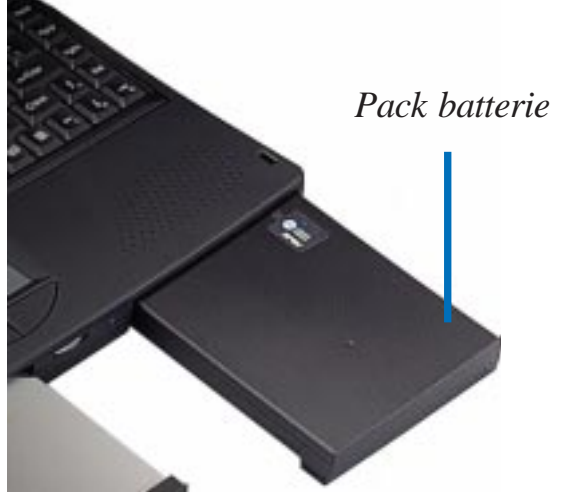

Un pack chargé complètement vous procurera environ 4 à 5 heures de batterie. La vie de la batterie peut être allongée en utilisant les fonctions du Power management. Le système de batterie met en œuvre le standard Smart Battery (batterie "intelligente") sous environnement Windows qui permet à la batterie de rendre compte précisément du pourcentage d'électricité et du temps d'utilisation restant avant qu'une recharge ne soit nécessaire. Des packs batterie supplémentaires sont en option et peuvent être acquis auprès de vos revendeurs agréés. Avant d'utiliser pour la première fois votre notebook sur batterie, vérifiez les barres de l'icône batterie sur le panneau affichant l'état du système pour être certain que la batterie est pleine. Recharger la batterie prend entre 2,5 et 3 heures quand l'ordinateur est éteint. Si vous utilisez la batterie Ni-MH en option, rechargez toujours complètement la batterie pour réduire l'effet " mémoire " appelé aussi " dépresseur voltaïque ".

#### **Insérer le pack batterie**

Pour insérer le pack batterie dans l'emplacement alimentation, référez-vous aux instructions suivantes :

- 1. Faire glisser délicatement le pack dans l'emplacement.
- 2. Lorsque le pack est bien fixé vous devez l'entendre se " cliquer " à sa place.

#### **Retirer le pack batterie**

Pour retirer le pack batterie de son emplacement, reportez-vous à l'illustration et aux instructions suivantes :

- 1. Coupez l'alimentation de l'ordinateur.
- 2. Retournez le notebook de telle manière qu'il se retrouve face vers le sol avec sa partie avant face à vous.
- 3. Localisez le bouton libérant le pack sur le fond du notebook. Faites glisser le bouton vers la gauche pour éjecter le pack batterie.
- 4. Tirez délicatement le pack hors de son emplacement.

#### **Manuel d'utilisation du notebokk série P6000**

 **4**

## **Packs batterie changeables "à chaud"**

La batterie du notebook accepte le changement "à chaud". Ce changement PC allumé fonctionne avec les modes Save-To-RAM ou Save-to-Disk. (dans le cas de Save-to-Disk, une partition est nécessaire). Pour changer la baterie, placez le notebook P6000 en mode veille, changez la batterie, et pressez une touche pour sortir le système de son état de veille.

#### **Chargement de la batterie**

Vous pouvez recharger le pack batterie en utilisant le transformateur. Lorsque le transformateur est branché, le pack batterie en place se recharge automatiquement pendant que vous êtes en train de travailler sur votre notebook ou bien avec le notebook éteint. Ordinateur éteint, il faut environ de 2,5 à 3 heures pour recharger complètement la batterie.

Une icône sur le panneau d'affichage de l'état du système indique l'état de chargement du pack batterie. Lorsque la batterie est en charge, le contour de l'icône clignote. Une jauge à 4 niveaux à l'intérieur de l'icône indique la quantité de courant restant dans la batterie. Un témoin lumineux jaune sur l'avant indique également l'état de chargement de la batterie. Le pack batterie est en charge quand celui-ci clignote. Lorsque le témoin est allumé, la batterie est complètement chargée.

#### **Utilisation de la batterie**

Un pack batterie Li-Ion à pleine charge fournit environ 4 à 5 heures de travail au notebook. Les valeurs réelles peuvent varier en fonction de l'usage qui est fait des options d'économie d'énergie, de vos habitude de travail, du type de processeur, de la taille de la mémoire principale et du type d'écran à cristaux liquides dont dispose votre notebook.

Le bip avertissant d'un niveau de batterie bas est automatiquement activé sous Windows 95. Toutefois, POWER.EXE doit être activé pour que cette fonction soit utilisable sous DOS. Dans Windows 3.1, W31-APM doit être activé pour pouvoir utiliser ce bip d'avertissement. POWER.EXE doit être chargé via une ligne DEVICE= dans CONFIG.SYS de manière à ce que soit rendu compte de l'état de la batterie sous DOS ou Windows 3.x. POWER.EXE n'est pas nécessaire lorsqu'on tourne avec Windows 95. Pour toute information supplémentaire, reportez-vous à vos manuels d'utilisation de DOS et de Windows 3.1.

## **La jauge de la batterie & l'état du chargement**

L'icône de l'état de la batterie sur le panneau d'affichage de l'état du système indique le niveau approximatif de la batterie grâce à des barres à l'intérieur d'une jauge qui en compte 4, elle indique également l'état du chargement de la batterie grâce à sa partie extérieure qui clignote lorsque la batterie est en charge. Lorsque la barre la plus basse de la jauge commence à flasher, vous pouvez entendre un bip vous alertant du très bas niveau de la batterie. Vous êtes alors invité à sauvegarder vos données ou à brancher l'alimentation sur secteur ; autrement, vous pourriez perdre les données sur lesquelles vous travaillez.

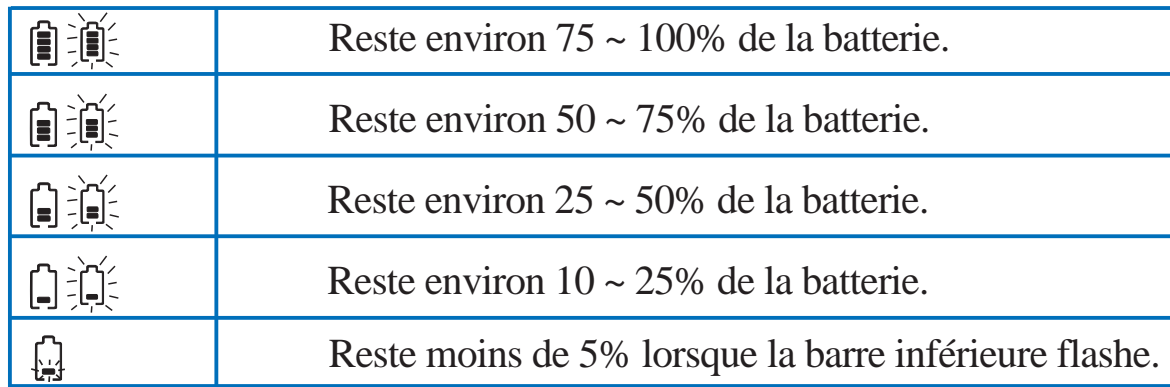

Sur le dessus du pack batterie se trouve une jauge lumineuse à 4 niveaux. Vous pouvez lire le niveau de charge en poussant le bouton plat. La batterie est en charge lorsque l'extérieur de l'icone clignote.

#### **Décharger la batterie**

Il existe un utilitaire qui vous permet de réduire l'effet " mémoire ", appelé aussi " dépresseur voltaïque " lorsque vous utilisez une batterie NiMH en option. Veuillez vous reporter au chapitre 7 pour plus de détails.

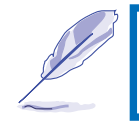

**NOTE:** N'essayez jamais de retirer le pack batterie lorsque le courant est branché ou sans entrer dans un mode Suspend car cela pourrait entraîner une perte de données.

#### **Manuel d'utilisation du notebokk série P6000**

 **4**

#### **Modes du Power Management**

Le notebook dispose d'une série d'options d'économie d'énergie automatiques ou paramètrables que vous pouvez utiliser pour maximiser la durée de vie de votre batterie. Vous contrôlez certaines de ces options grâce au menu Power dans le setup du BIOS. Reportez-vous au chapitre 3 pour une description complète du setup du BIOS. Les options du Power management sont conçues pour économiser le plus d'électricité possible en mettant les divers composants en état de faible consommation aussi souvent que possible. Ces états de faible consommation sont appelés mode " Standby " et mode " Suspend ". Le mode " Standby " est également appelé " System Sleep " (" Système endormi "). En entrant dans l'un ou l'autre de ces modes d'économie d'énergie, le témoin lumineux d'alimentation se met à clignoter.

#### **Modes Full Power & Maximum Performance**

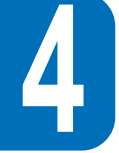

Le notebook fonctionne en mode Full Power lorsque la fonction Power management est désactivée en configurant le setup du BIOS. Lorsque le notebook fonctionne selon ce mode, le témoin lumineux Power reste allumé. Si vous êtes également exigeant en ce qui concerne la performance du système qu'en ce qui concerne l'économie d'énergie, nous vous suggérons de choisir le mode " Maximum Performance " plutôt que de désactiver toutes les options du Power management.

# **Mode Standby**

En plus de ralentir la fréquence du processeur, ce mode place les appareils dans leur configuration la moins active, y compris la lumière arrière de l'écran à cristaux liquides. Le notebook entre en mode Standby lorsque le système reste inactif pendant une durée déterminée. La durée est paramètrable par le setup du BIOS. Pressez n'importe quelle touche pour faire repartir le système.

# **Suspend to RAM / Suspend to Disk**

Dans le mode Suspend, la fréquence du processeur est stoppée et la plupart des équipements du notebook sont mis dans leur état le moins actif. Le mode Suspend est l'état du notebook nécessitant le moins d'énergie. Le notebook entre dans le mode Suspend quand le système reste inactif pendant une certaine durée. Le paramètrage de cette durée pour le disque dur et la vidéo peut être réalisé par le setup du BIOS. Pressez n'importe quelle touche pour faire repartir le système. Lorsque l'ordinateur entre dans l'un ou l'autre des modes d'économie d'énergie, le témoin lumineux Power se met à clignoter.

# **Exemple d'économie d'énergie personnalisée**

Le paramètrage de la durée d'inactivité du système nécessaire pour lancer System Standby, Auto Suspend, Hard Disk Off, et Video Off spécifie combien de temps doit s'écouler pour passer au niveau suivant du power management. Se reporter à la section menu Power du chapitre 3. L'exemple ci-dessous illustre cette fonction. Si pour le disque dur la durée est fixée à **2** minute, à **8** minutes pour le Standby et à **10** minutes pour Auto Suspend, les étapes du power management seront les suivantes :

- 1. Après **2** minutes d'inactivité du système, le disque dur ralentit.
- 2. Après **6** minutes supplémentaires (soit une inactivité totale de **8** minutes) le système entre en mode Standby.
- 3. Après **2** minutes supplémentaires en mode Standby (soit une inactivité totale de **10** minutes), le système entre en Auto Suspend.

Après que le système est mis en mode Suspend, l'utilisation peut être reprise au point où elle avait été arrêtée.

# **Extension de la mémoire système**

Dans de nombreuses circonstances vous pourriez éprouver un besoin pour de la mémoire supplémentaire. Ceci est d'autant plus vrai que de plus en plus d'applications sont conçues pour tourner sous Windows. Etendre les capacités de la mémoire système est la manière la plus effective d'augmenter la performance du système. Le notebook est fourni par défaut avec 16MB de SDRAM 64 bits à grande vitesse. Deux supports SO-DIMM de 144 broches laissent la place à une extension de la mémoire système. La taille des mémoires disponibles est de 16MB, 32MB ou 64MB par module. La plus grande taille de mémoire que peut atteindre le notebook est de 144MB en utilisant deux modules SODIMM simples de 64MB. Seul l'achat de modules d'extension chez votre revendeur agréé garantie compatibilité et stabilité. Le couvercle des supports SO-DIMM est situé sur le dessous du notebook.

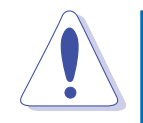

**ATTENTION:** Le P6000 n'accepte pas deux modules mémoire doubles en même temps. Les mémoires sont très facilement endommageables par l'électricité statique.

## **Manuel d'utilisation du notebokk série P6000**

#### *Supports SO-DIMM*

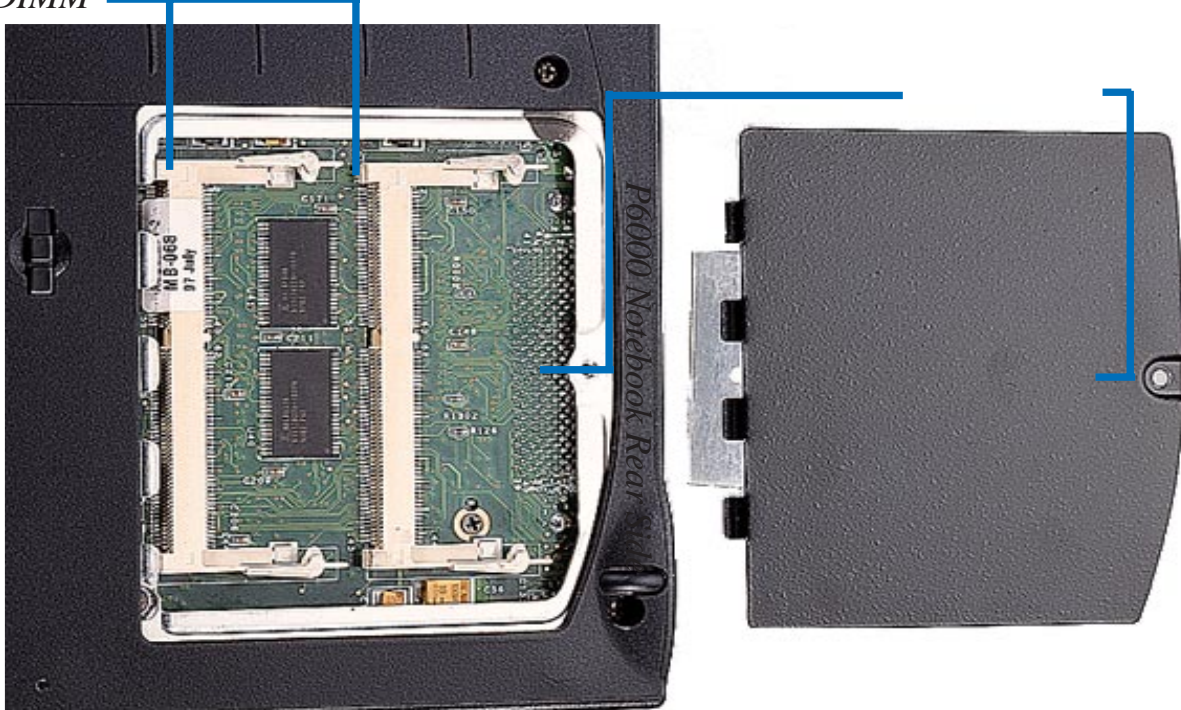

#### **Installation des mdules mémoire**

- 1. Retirez la vis qui maintient le couvercle du support mémoire sur le dessous de
	- l'ordinateur puis retirez le couvercle.
- 2. Insérez délicatement un module SO-DIMM suivant un angle de 20° sur l'un des supports.
- 3. Pressez fermement le module SO-DIMM. Deux loquets à chaque extrémité du support SO-DIMM le maintiendront en place.

**Pour retirer:** Ecartez les clips métalliques vers l'extérieur jusqu'à ce que le module SO-DIMM se soulève, puis retirez le module délicatement en soulevant tous les côtés simultanément.

#### **Manuel d'utilisation du notebook série P6000**

# **APPENDICE AGLOSSAIRE**

#### **Application**

Une application est un type de programme conçu pour aider l'utilisateur à accomplir certaines tâches. Les applications se distinguent des autres programmes, par exemple des systèmes d'exploitation, des utilitaires et des compileurs. Un système d'exploitation contrôle l'accès aux ressources du système, un utilitaire effectue des opérations de maintenance et autres corvées, alors qu'un compileur est utilisé par un programmeur pour écrire d'autres programmes. Les exemples classiques d'applications sont les traitements de texte, les tableurs, et les bases de données.

# **AUTOEXEC.BAT**

AUTOEXEC.BAT est un fichier dont le but est spécifique et qui est exécuté automatiquement par DOS dès que l'ordinateur est démarré ou relancé. Ce fichier contient les commandes importantes qui aident à configurer le système pour qu'il puisse fonctionner avec les programmes et périphériques installés.

#### **BIOS**

Ce sigle signifie Basic Input/Output System. Bios est en ensemble de routines qui affecte intimement la façon dont l'ordinateur transfert les données entre les divers éléments du système tels que la mémoire, les disques, ou le moniteur. Les instructions du BIOS sont placées dans la mémoire de l'ordinateur, en lecture seule. Les paramètres du BIOS peuvent être configurés en utilisant le setup du BIOS, mais les instructions de base ne peuvent être changées que par un programmeur.

#### **Manuel d'utilisation du notebook série P6000**

## **Bit**

Bit est la contraction de binary digit (valeur binaire), il représente la plus petite unité de donnée utilisée par un ordinateur. Un bit peut prendre deux valeurs : 0 ou 1.Boot Boot signifie initialiser le système d'exploitation de l'ordinateur en le chargeant dans la mémoire système.

#### **Bus**

Un bus est un circuit électrique utilisé pour transférer des données entre divers éléments de l'ordinateur.

#### **Byte**

Byte (octet) est l'abréviation de binary term. Un octet est un groupe de huit bits continus. Un octet est utilisé pour représenter un caractère alphanumérique simple, un signe de ponctuation ou un autre symbole.

#### **COM Port**

COM est un nom désignant les ports série de l'ordinateur. Le notebook a un port série physique qui peut être réservé comme l'un de deux ports COM assignés par le système d'exploitation (COM1 ou COM3). De la même façon, le port infrarouge FIR peut être assigné comme COM2 ou COM4. Chaque port COM est configuré pour utiliser une adresse IRQ différente.

#### **CPU(processeur)**

CPU est le sigle pour Central Processing Unit. Le CPU fonctionne en fait comme le " cerveau " de l'ordinateur. Il interprète et exécute les commandes d'un programme et traite toutes les données qui sont stockées en mémoire.

#### **Curseur**

Le curseur est l'indicateur clignotant que vous voyez à l'invite DOS ou dans les programmes d'application.

#### **Manuel d'utilisation du notebook série P6000**

# **Cylindre**

Un cylindre est une zone du disque où sont stoquées des données.

# **Driver (pilote)**

Un pilote (driver) est un ensemble d'instructions particulières qui permettent à l'ordinateur de communiquer avec un périphérique tel qu'une imprimante ou un fax/modem.

# **DOS**

DOS est le sigle pour Disk Operating System. DOS est la fondation sur laquelle tous les autres programmes et applications logicielles fonctionnent, y compris Windows. DOS est responsable de l'allocation des ressources du système telles que la mémoire, la fréquence du processeur, le volume du disque, et l'accès aux périphériques. Pour cette raison, DOS constitue l'interface de base entre vous et votre ordinateur.

#### **Hardware**

Hardware est le mot anglais désignant les éléments physiques de l'ordinateur, y compris les imprimantes, modems et systèmes de pointage.

# **IDE**

IDE est le sigle pour Integrated Drive Electronics. Les lecteurs IDE intègrent leur propre controleur, rendant inutile une carte adaptateur. Le PC tout-en-un est equippé d'un disque dur IDE.

#### **Joystick**

Le Joystick est un périphérique de pointage qui permet un meilleur controle du pointeur. La plupart des jeux sont programmés pour l'utilisation d'un Joystick.

## **LPT Port**

LPT, l'abbréviation pour line printer, est le nom d'un élément logique réservé par DOS pour les ports parallèles de l'ordinateur. Le Notebook a un port parallèle qui peut être réservé comme l'un parmi trois LPT: LPT1, LPT2, et LPT3. Chaque port LPT est configuré pour utiliser un different IRQ et adressage.

# **Manuel d'utilisation du notebook série P6000**

# **MIDI Interface**

MIDI est le sigle pour Musical Instrument Digital Interface. Le port MIDI du notebook est conforme aux standards définis par l'Association International MIDI. Le port MIDI vous permet de connecter à l'ordinateur des claviers, synthétiseurs et autres appareils MIDI.

#### **Multimedia**

Multimedia qualifie un système informatique qui combine graphiques, sons, animations, et video. Le Notebook est un système multimedia.

# **PCI (Bus)**

PCI est le sigle pour Peripheral Component Interconnect local bus. Le bus PCI est une specification qui définit une interface donnée de 32-bit. PCI est un standard largement utilisé par les fabricants de cartes d'extension. L'architecture du notebook est conçue pour être compatible avec les spécifications actuelles du bus PCI.

#### **Periphériques**

Ce sont les appareils reliés à l'ordinateur par les ports Entrée/Sortie. Les périphériques permettent à votre ordinateur de réaliser un nombre quasiment illimité de tâches. Le PC est équippé de plusieurs ports E/S pour le branchement d'une imprimante, d'un modem, ou d'un joystick.

# **POST**

POST est le sigle pour Power On Self Test. Quand vous allumez votre ordinateur, il commence par lancer le POST, une série de programmes de diagnostics. Le POST controle la mémoire système, le circuit de la carte mère, l'affichage, le clavier, le lecteur de disquette, et les appareils des autres E/S.

#### **Prompt (invite)**

L'invite est le message affiché par le système pour demander à l'utilisateur d'entrer une donnée ou une commande. L'invite DOS apparait l'initialisation du système.

# **Manuel d'utilisation du notebook série P6000**

## **PS/2 (Port)**

Les ports PS/2 sont basés sur l'architecture Micro Channel de IBM. Ce type d'rchitecture transmet les données par un bus 16 ou 32 bits. Le Notebook est équippé d'un PS/2 port.

# **RAM**

RAM est le sigle pour Random Access Memory. Il existe divers types de RAM. Le système du notebook utilise des modules mémoire RAM dynamique et Synchrone (SDRAM). La mémoire cache utilise un autre type de RAM rapide appelée Static RAM (SRAM).

#### **Resolution**

La résolution fait référence à la qualité d'une image en terme de clarté et de finesse des détails atteinte par un moniteur, un scanner ou une imprimante.

#### **Resume (reprise)**

Consiste au retour de l'ordinateur à un fonctionnement normal après un mode Standby ou Suspend.

#### **ROM**

ROM est le sigle pour Read Only Memory (mémoire en lecture seule). Comme son nom l'indique, de nouvelles données ne peuvent pas être inscrites dans le ROM ; le système ne peut que lire les données stockées dans le ROM.

#### **System Disk(disque système)**

Un disque système contient les fichiers de base d'un système d'exploitation utilisés pour l'initialiser .

# **Manuel d'utilisation du notebook série P6000**

**A**

# **ABBREVIATIONS**

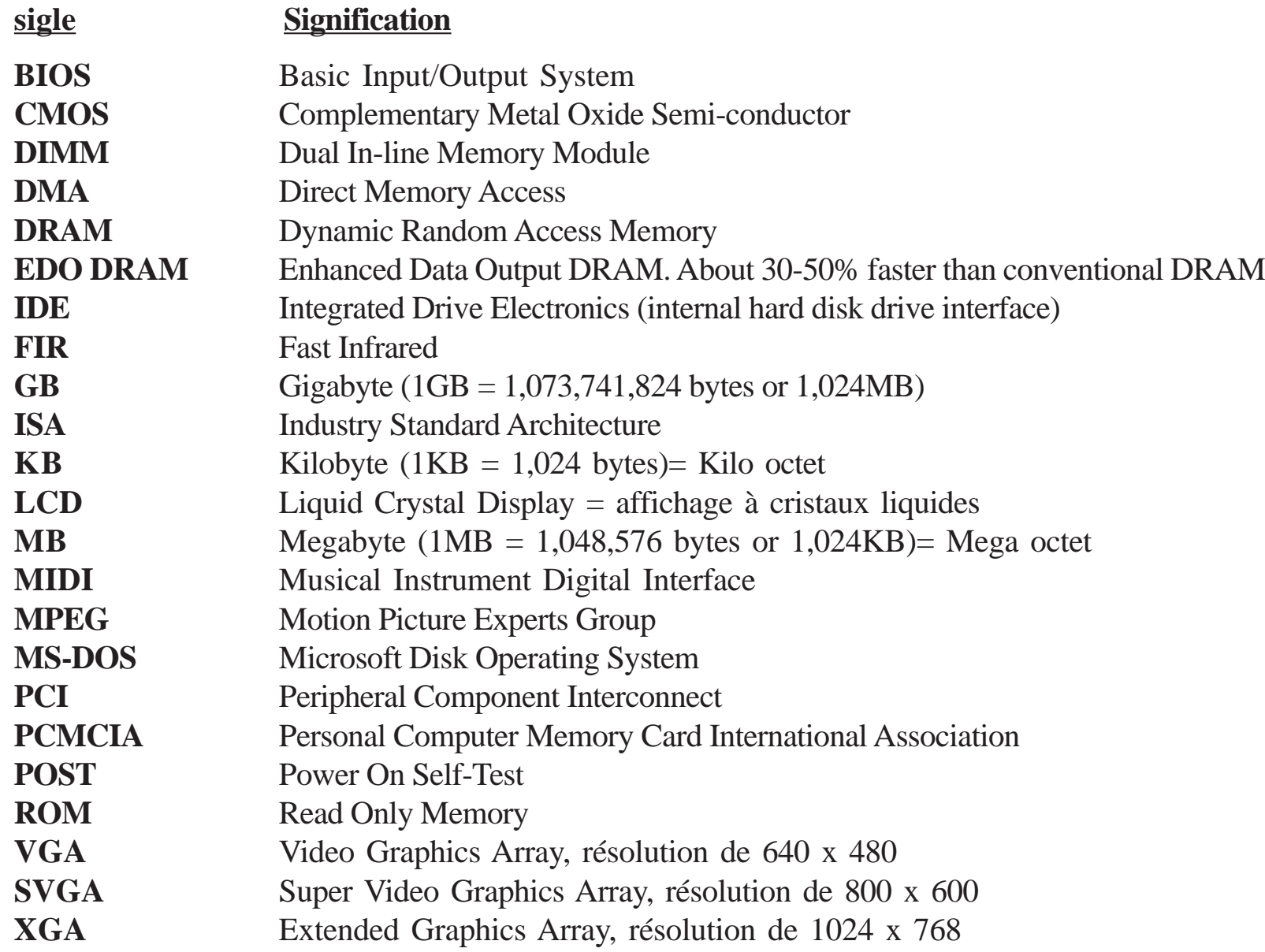

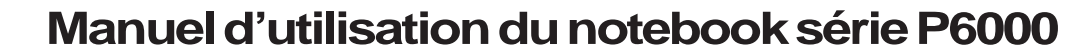